# <span id="page-0-0"></span>**Dell™ OptiPlex™ 980 Service Manual—Small Form Factor**

[Working on Your Computer](#page-1-0) **[Specifications](#page-3-0)** [Removing and Replacing Parts](#page-10-0) [System Board Layout](#page-11-0) **[System Setup](#page-12-0) [Diagnostics](#page-17-0)** 

### **Notes, Cautions, and Warnings**

**MOTE:** A NOTE indicates important information that helps you make better use of your computer.

**CAUTION: A CAUTION indicates potential damage to hardware or loss of data if instructions are not followed.**

**WARNING: A WARNING indicates a potential for property damage, personal injury, or death.**  $\triangle$ 

If you purchased a Dell™ n Series computer, any references in this document to Microsoft® Windows® operating systems are not applicable.

#### **Information in this document is subject to change without notice. © 2010 Dell Inc. All rights reserved.**

Reproduction of this material in any manner whatsoever without the written permission of Dell Inc. is strictly forbidden.

Trademarks used in this text: Dell, the DELL logo, and OptiPlex are trademarks of Dell Inc.; Intel and Core are either trademarks or registered trademarks of Intel Corporation; *Microsoft*, *Windows, Windows Vista*, and the *Windows Vista* start button are either trademarks or registered trademarks of Microsoft Corporation in the United States and/or other countries.

Other trademarks and trade names may be used in this document to refer to either the entities claiming the marks and names or their products. Dell Inc. disclaims any proprietary interest in trademarks and trade names other than its own.

May 2010 Rev. A00

# <span id="page-1-0"></span>**Working on Your Computer**

**Dell™ OptiPlex™ 980 Service Manual—Small Form Factor**

- **[Before Working Inside Your Computer](#page-1-1)**
- [Recommended Tools](#page-2-0)
- [Turning Off Your Computer](#page-2-1)
- [After Working Inside Your Computer](#page-1-0)

# <span id="page-1-1"></span>**Before Working Inside Your Computer**

Use the following safety guidelines to help protect your computer from potential damage and to help to ensure your personal safety. Unless otherwise noted, each procedure included in this document assumes that the following conditions exist:

- You have read the safety information that shipped with your computer.
- A component can be replaced or—purchased separately—installed by performing the removal procedure in reverse order.

**WARNING: Before working inside your computer, read the safety information that shipped with your computer. For additional safety best practices information, see the Regulatory Compliance Homepage at www.dell.com/regulatory\_compliance.**

**CAUTION: Many repairs may only be done by a certified service technician. You should only perform troubleshooting and simple repairs as authorized in your product documentation, or as directed by the online or telephone service and support team. Damage due to servicing that is not authorized by Dell is not covered by your warranty. Read and follow the safety instructions that came with the product.**

**CAUTION: To avoid electrostatic discharge, ground yourself by using a wrist grounding strap or by periodically touching an unpainted metal surface, such as a connector on the back of the computer.**

CAUTION: Handle components and cards with care. Do not touch the components or contacts on a card. **Hold a card by its edges or by its metal mounting bracket. Hold a component such as a processor by its edges, not by its pins.**

**CAUTION: When you disconnect a cable, pull on its connector or on its pull-tab, not on the cable itself. Some cables have connectors with locking tabs; if you are disconnecting this type of cable, press in on the locking tabs before you disconnect the cable. As you pull connectors apart, keep them evenly aligned to avoid bending any connector pins. Also, before you connect a cable, ensure that both connectors are correctly oriented and aligned.**

**NOTE:** The color of your computer and certain components may appear differently than shown in this document.

To avoid damaging your computer, perform the following steps before you begin working inside the computer.

- 1. Ensure that your work surface is flat and clean to prevent the cover from being scratched.
- 2. Turn off your computer (see [Turning Off Your Computer\)](#page-2-1).

#### **CAUTION: To disconnect a network cable, first unplug the cable from your computer and then unplug the cable from the network device.**

- 3. Disconnect all network cables from the computer.
- 4. Disconnect your computer and all attached devices from their electrical outlets.
- 5. Press and hold the power button while the computer is unplugged to ground the system board.
- 6. Remove the [cover.](#page-24-0)

w

**CAUTION: Before touching anything inside your computer, ground yourself by touching an unpainted metal surface, such as the metal at the back of the computer. While you work, periodically touch an unpainted metal surface to dissipate static electricity, which could harm internal components.**

#### <span id="page-2-0"></span>**Recommended Tools**

The procedures in this document may require the following tools:

- Small flat-blade screwdriver
- Phillips screwdriver
- Small plastic scribe
- Flash BIOS update program media

# <span id="page-2-1"></span>**Turning Off Your Computer**

**CAUTION: To avoid losing data, save and close all open files and exit all open programs before you turn off your computer.**

- 1. Shut down the operating system:
	- **In Windows® 7:**

Click **Start ,** then click **Shut Down**.

**In Windows Vista®:**

Click **Start ,** then click the arrow in the lower-right corner of the **Start** menu as shown below, and then click **Shut Down**.

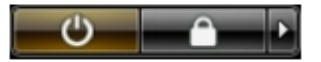

**In Windows® XP:**

Click **Start**® **Turn Off Computer**® **Turn Off**.

The computer turns off after the operating system shutdown process is complete.

2. Ensure that the computer and all attached devices are turned off. If your computer and attached devices did not automatically turn off when you shut down your operating system, press and hold the power button for about 6 seconds to turn them off.

# **After Working Inside Your Computer**

After you complete any replacement procedure, ensure you connect any external devices, cards, and cables before turning on your computer.

1. Replace the [cover](#page-26-0).

#### **CAUTION: To connect a network cable, first plug the cable into the network device and then plug it into the computer.**

- 2. Connect any telephone or network cables to your computer.
- 3. Connect your computer and all attached devices to their electrical outlets.
- 4. Turn on your computer.
- 5. Verify that the computer works correctly by running the Dell Diagnostics.

```
Back to Contents Page
```
# <span id="page-3-0"></span> **Technical Specifications**

- **[Processor](#page-3-0)**
- **O** [Memory](#page-3-0)
- **[Expansion Bus](#page-3-0)**
- **O** [Video](#page-3-0)
- [System Information](#page-3-0)
- **[Cards](#page-3-0)**
- **O** [Drives](#page-3-0)
- **[External Connectors](#page-3-0)**
- [Controls and Lights](#page-3-0)
- **O** [Network](#page-3-0)
- **[Audio](#page-3-0)**
- **[Power](#page-3-0)**
- [System Board Connectors](#page-3-0)
- **[Physical](#page-3-0)**
- **O** [Environmental](#page-3-0)

**NOTE:** Offerings may vary by region. For more information regarding the configuration of your computer, click **Start**® **Help and Support** and select the option to view information about your computer.

**NOTE:** Unless otherwise stated, the specifications are identical for mini-tower, desktop, and small form factor computers.

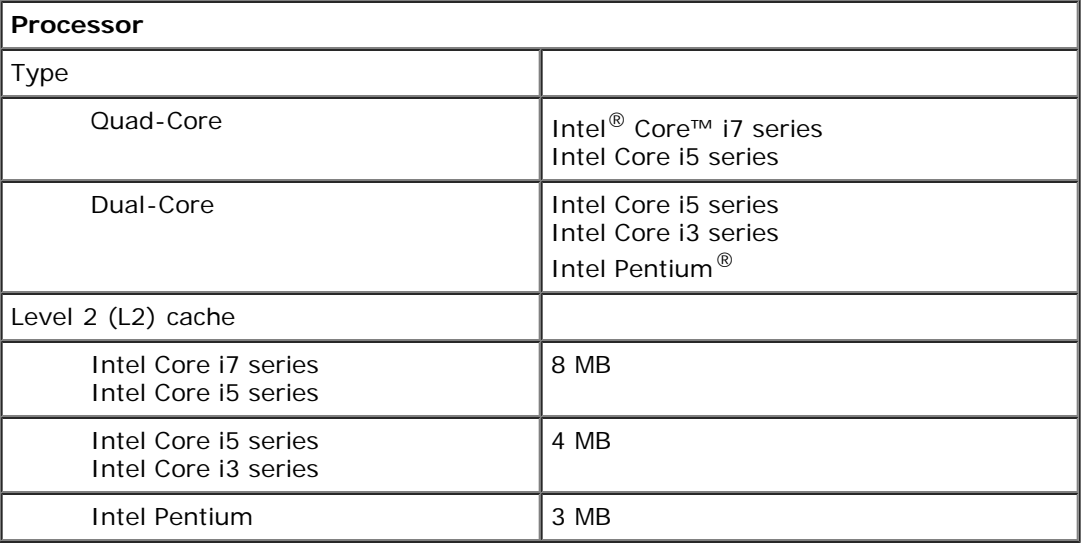

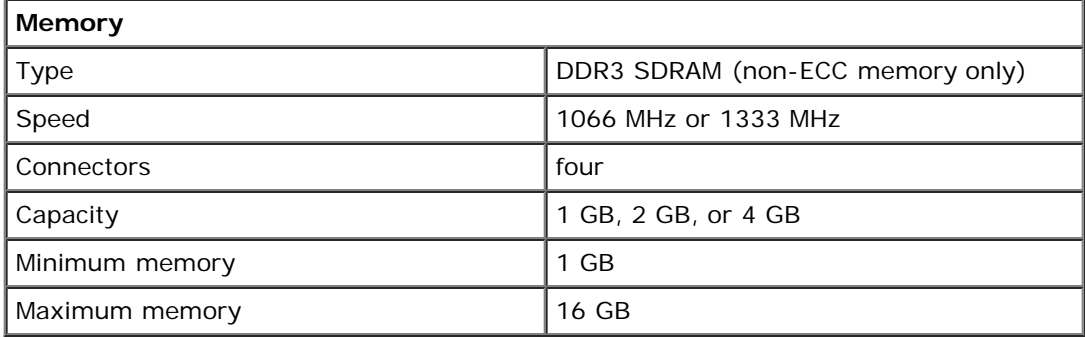

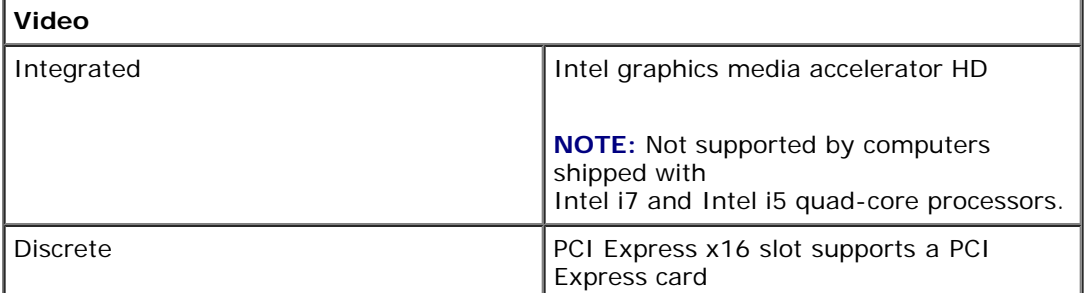

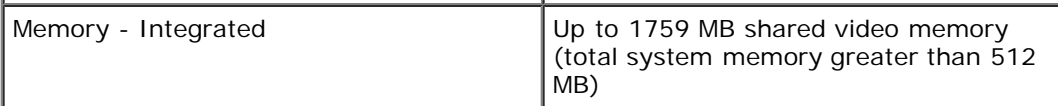

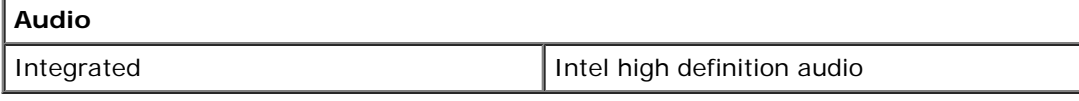

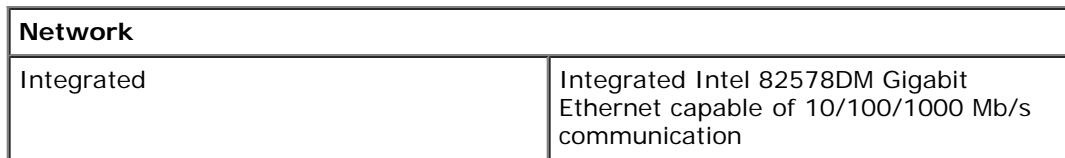

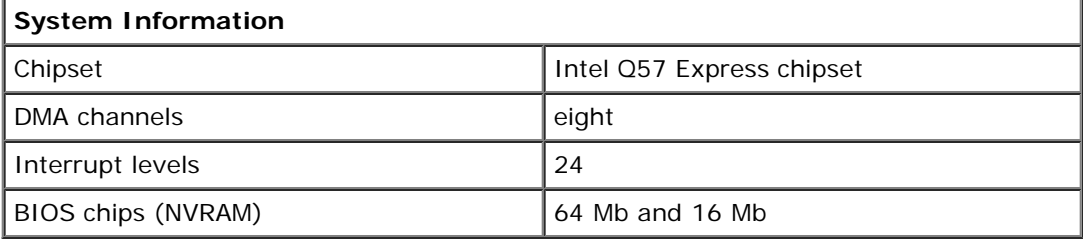

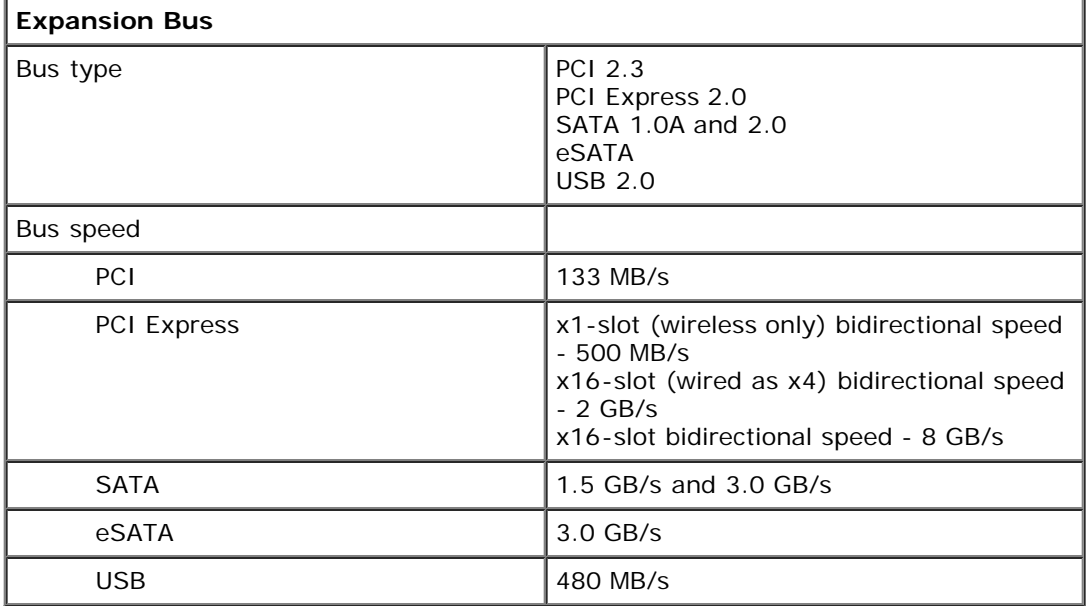

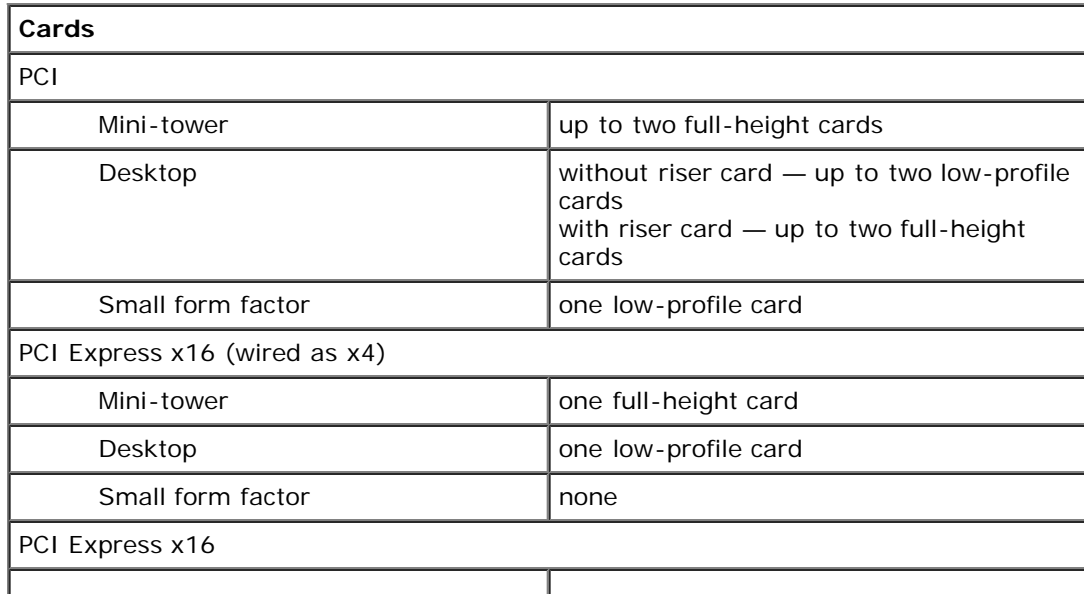

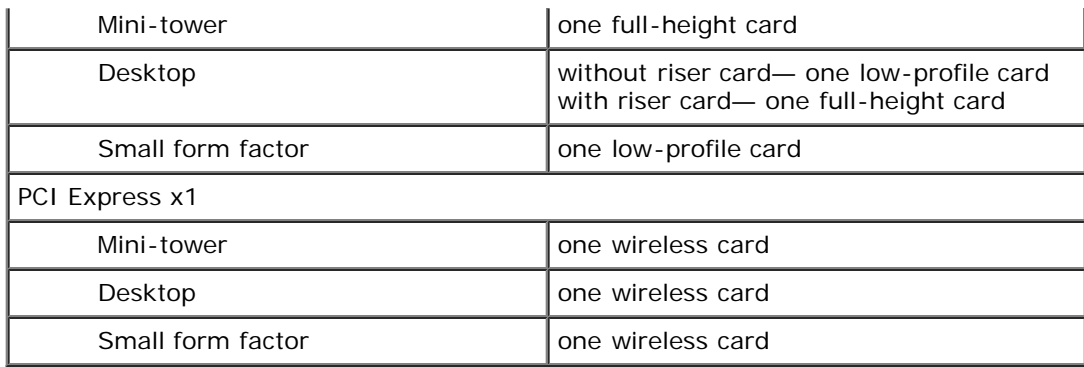

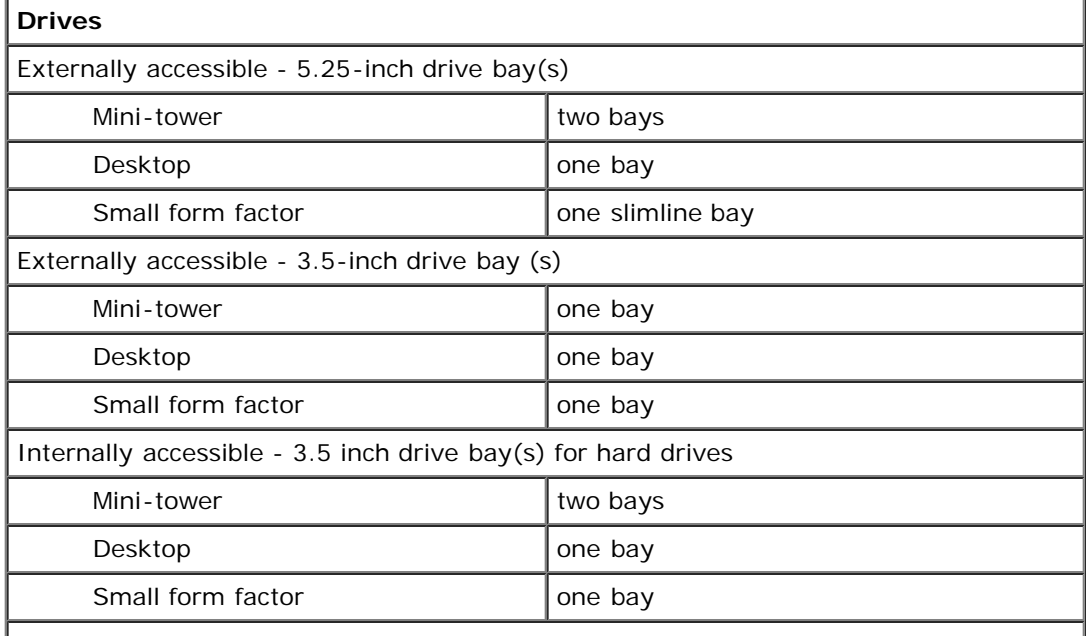

**NOTE:** Your computer can support up to two 2.5 inch hard drives with brackets.

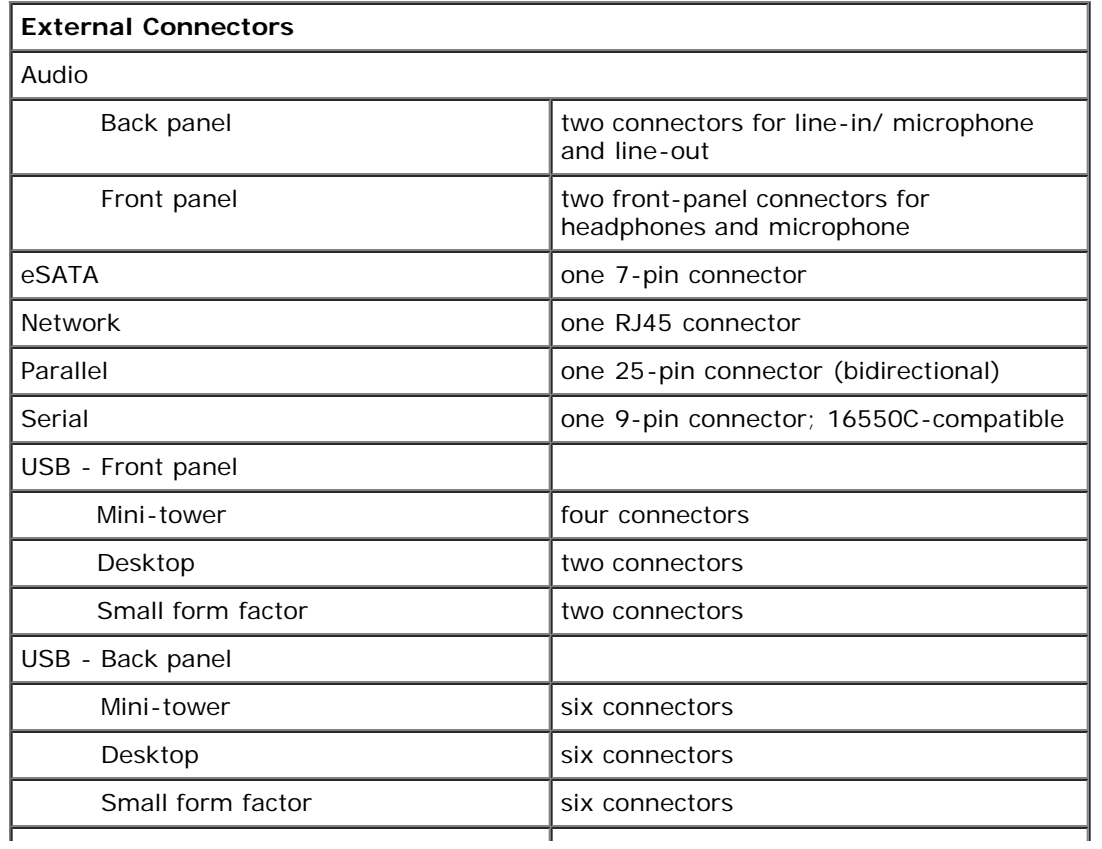

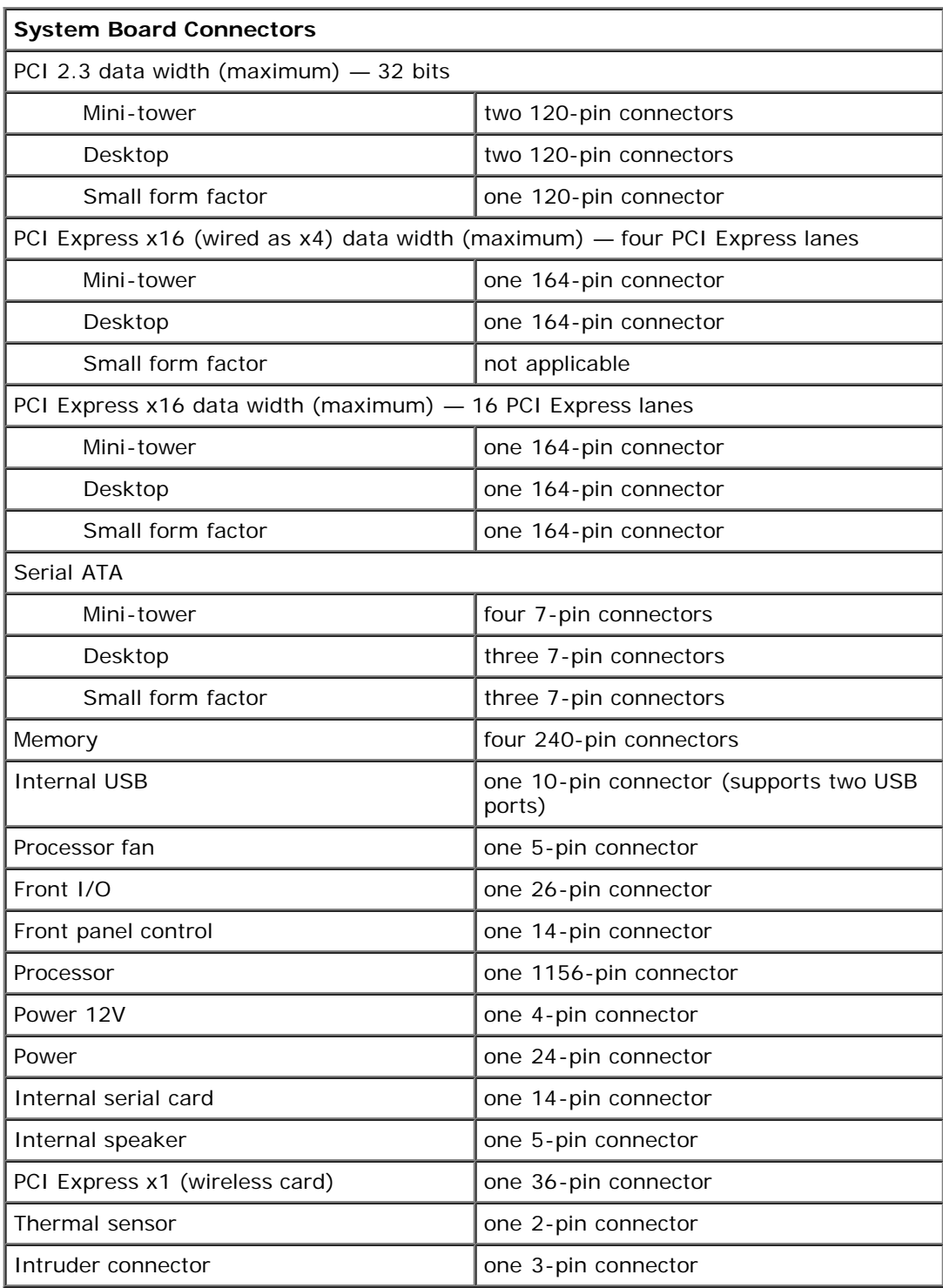

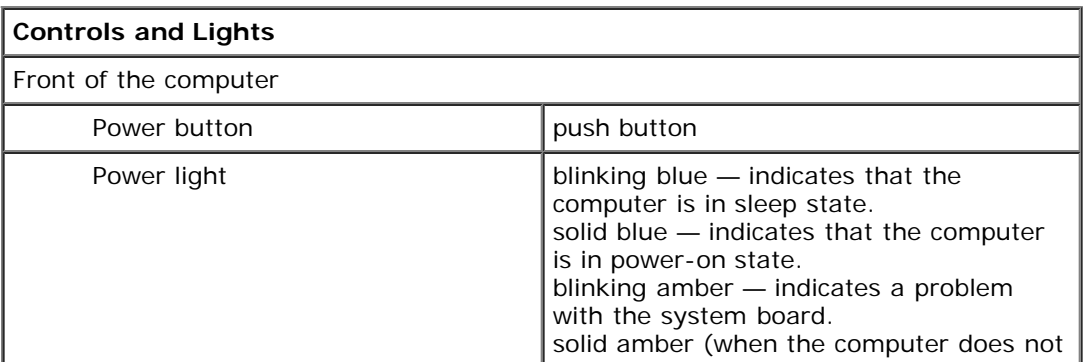

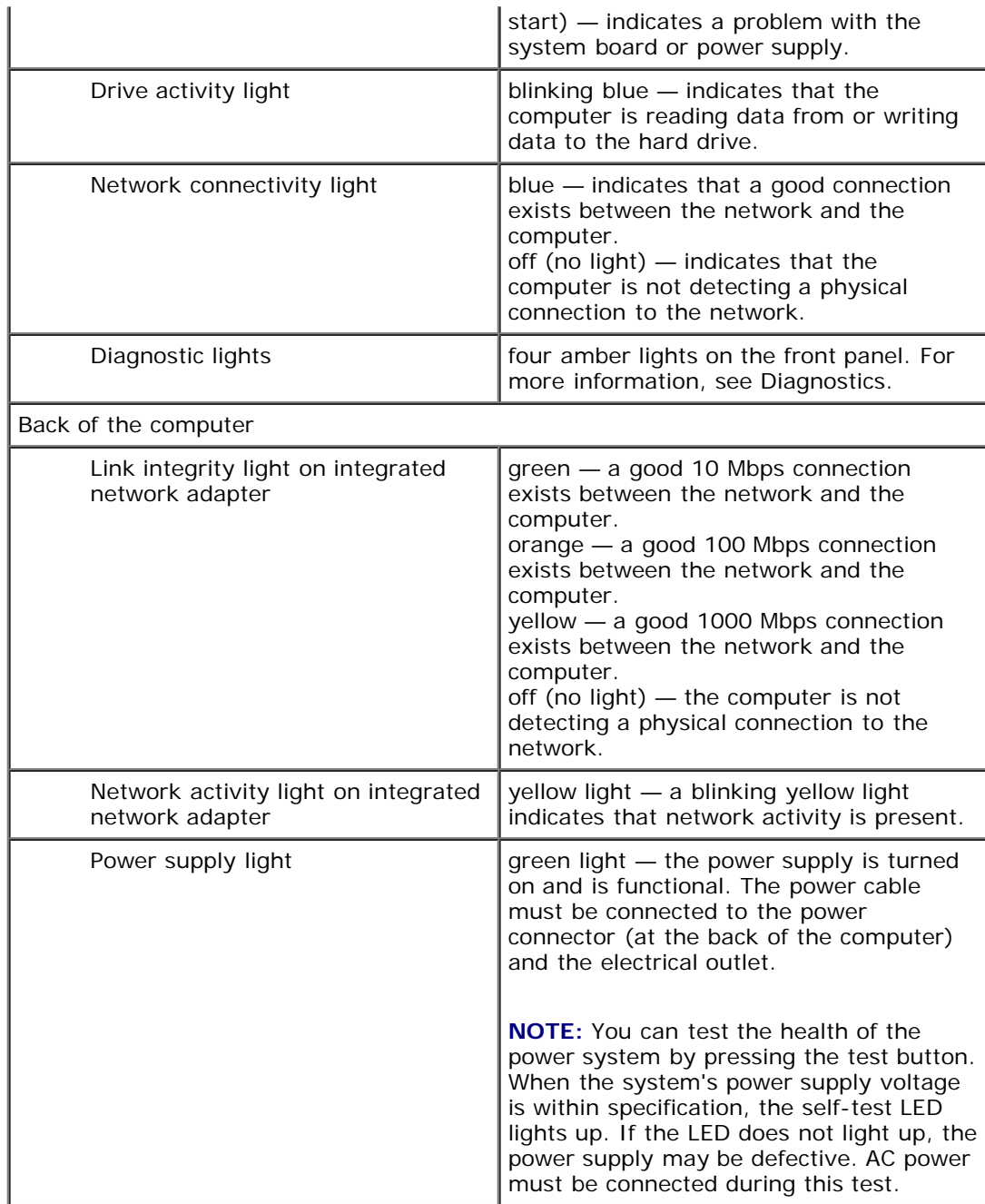

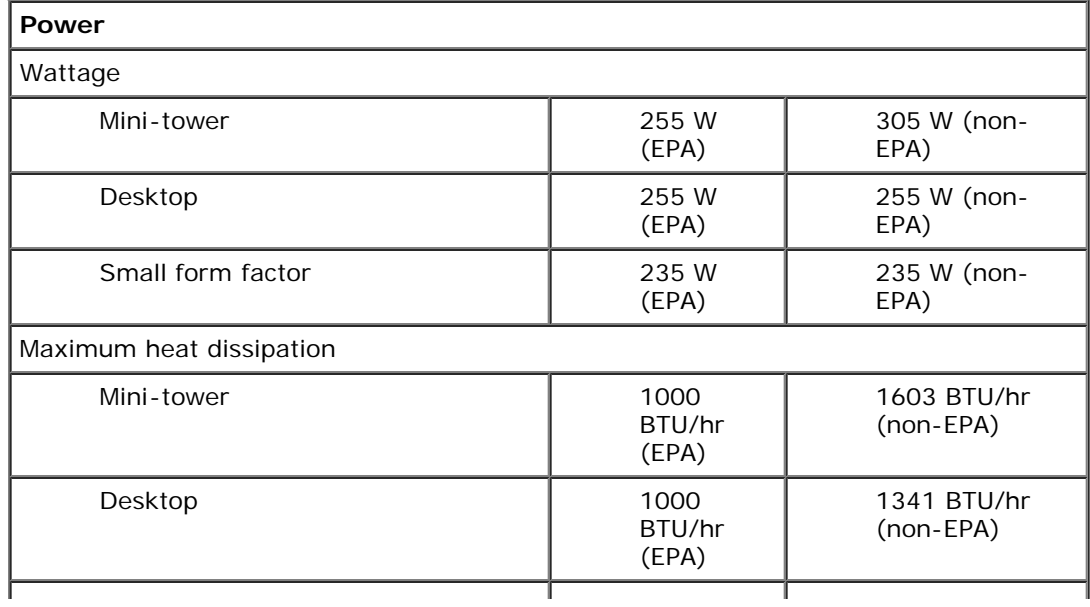

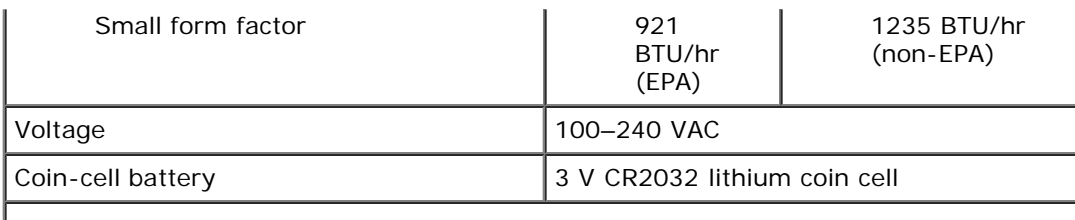

**NOTE:** Heat dissipation is calculated by using the power supply wattage rating.

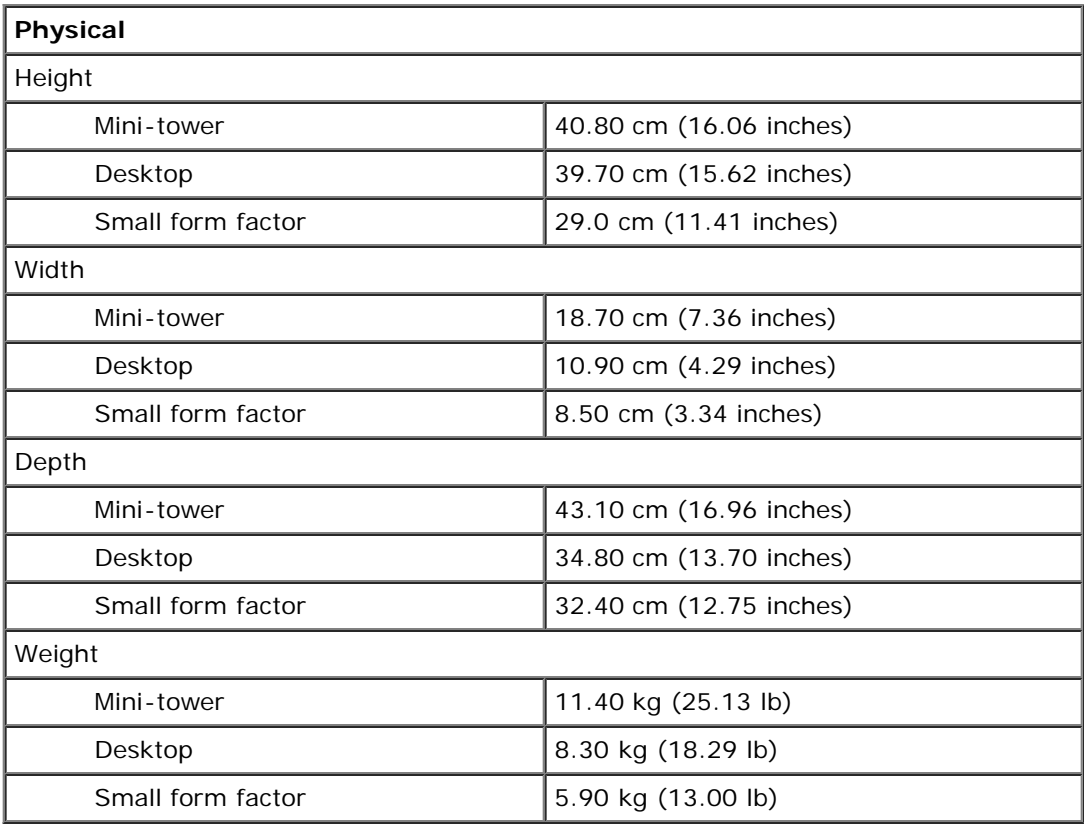

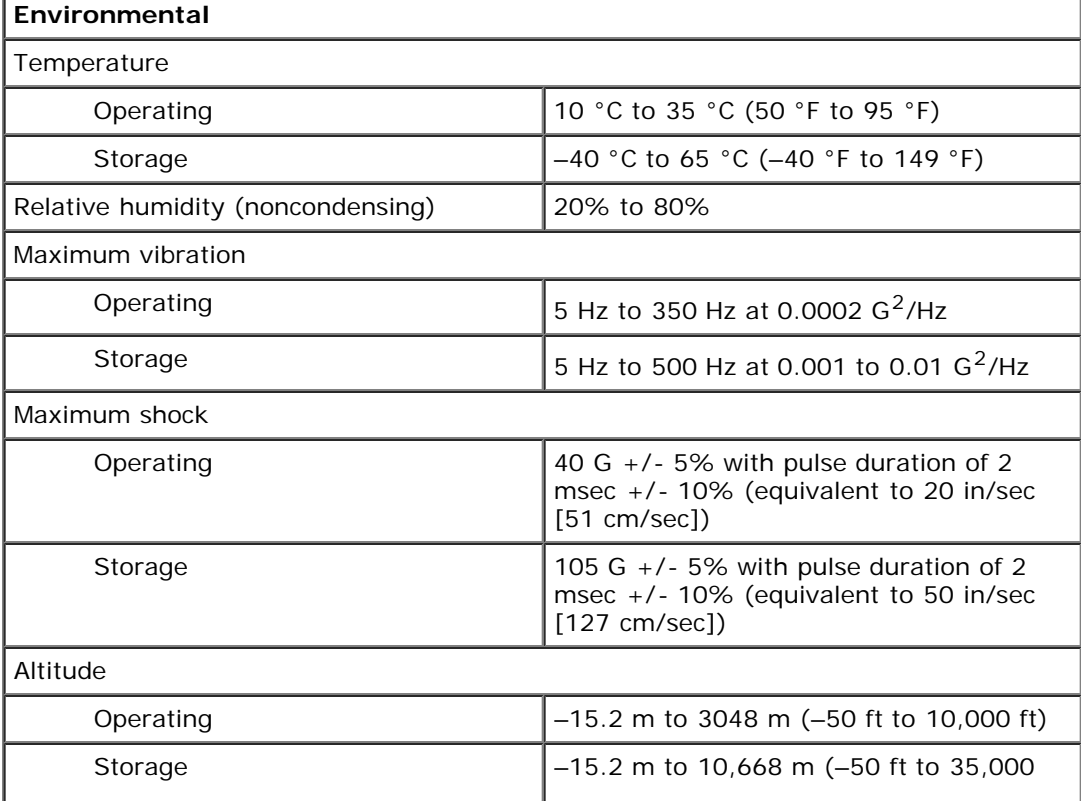

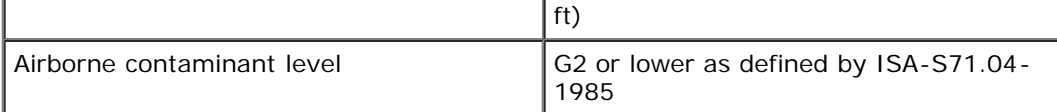

# <span id="page-10-0"></span>**Removing and Replacing Parts**

#### **Dell™ OptiPlex™ 980 Service Manual—Small Form Factor**

- [Cover](#page-24-0)
- **•** [Front Panel](#page-28-0)
- **[Optical Drive](#page-30-0)**
- **[Hard Drive](#page-34-0)**
- **[Wireless Module](#page-40-0)**
- $\bullet$  [Fan](#page-46-0)
- **ID** [Heat Sink and Processor](#page-49-0)
- **O** [Memory](#page-53-0)
- **O** [Internal Speaker](#page-55-0)
- **•** [Front Thermal Sensor](#page-57-0)
- **[Power Supply](#page-59-0)**
- **•** [Expansion Card](#page-63-0)
- **O** [I/O Panel](#page-65-0)
- [Control Panel](#page-68-0)
- **O** [Intrusion Switch](#page-71-0)
- **[Coin-Cell Battery](#page-73-0)**
- **[System Board](#page-75-0)**

# <span id="page-11-0"></span>**System Board Layout**

**Dell™ OptiPlex™ 980 Service Manual—Small Form Factor**

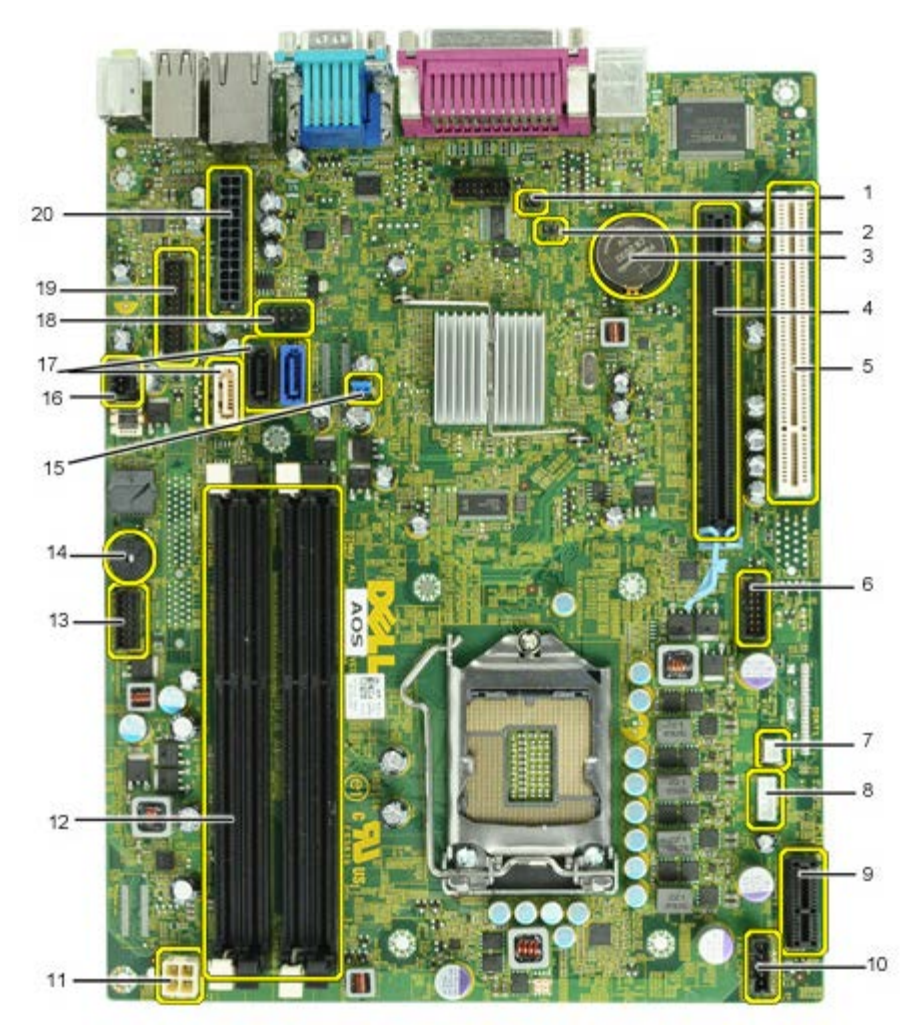

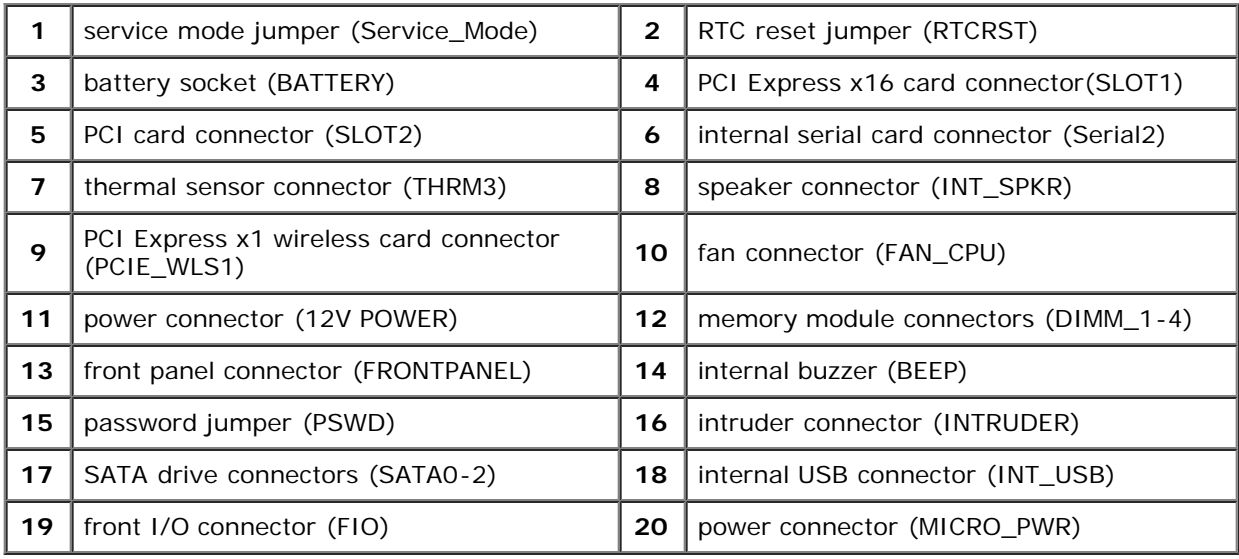

#### <span id="page-12-0"></span>**System Setup**

**Dell™ OptiPlex™ 980 Service Manual—Small Form Factor**

- Boot Menu
- **O** Navigation Keystrokes
- ٥ Entering System Setup
- System Setup Menu Options

#### **Boot Menu**

Press <F12> or <Ctrl><Alt><F8> when the Dell™ logo appears to initiate a one-time boot menu with a list of the valid boot devices for the system.

The options listed are:

```
Onboard SATA Hard Drive
Onboard or USB CD-ROM Drive
System Setup
Diagnostics
```
This menu is useful when you are attempting to boot to a particular device or to bring up the diagnostics for the system. Using the boot menu does not make any changes to the boot order stored in the BIOS.

#### **Navigation Keystrokes**

Use the following keystrokes to navigate the System Setup screens.

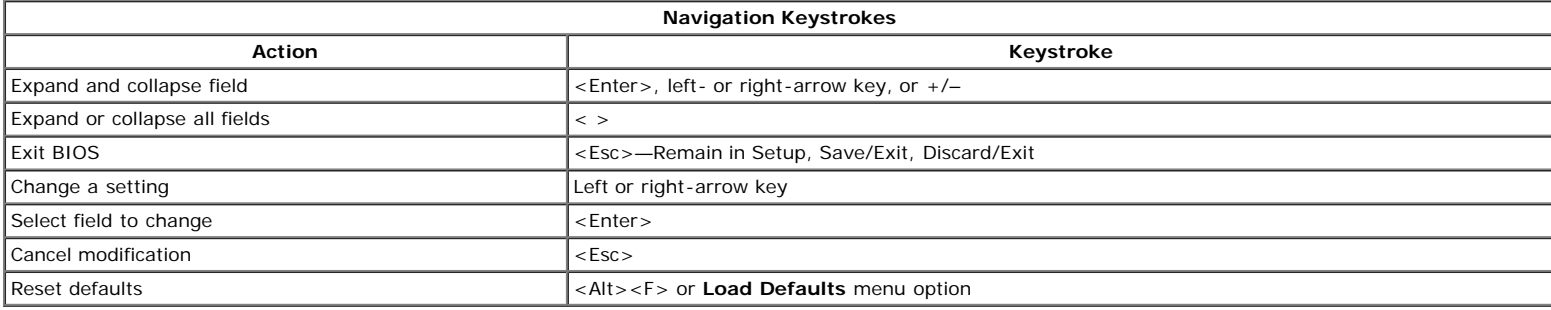

#### **Entering System Setup**

Your computer offers the following BIOS and System Setup options:

- $\bullet$  Bring up a one-time boot menu by pressing <F12>
- Access System Setup by pressing <F2>

#### **<F12> Menu**

Press <F12> when the Dell™ logo appears to initiate a one-time boot menu with a list of the valid boot devices for the computer. **Diagnostics** and **Enter Setup** options are also included in this menu. The devices listed on the boot menu depend on the bootable devices installed in the computer. This menu is useful when you are attempting to boot to a particular device or to bring up the diagnostics for the computer. Making changes in the boot menu does not make any changes to the boot order stored in the BIOS.

#### **<F2>**

Press <F2> to enter System Setup and make changes to user-definable settings. If you have trouble entering System Setup using this key, press <F2> when the keyboard lights first flash.

#### **System Setup Menu Options**

**MOTE:** System Setup options may vary depending on your computer and may not appear in the exact same order.

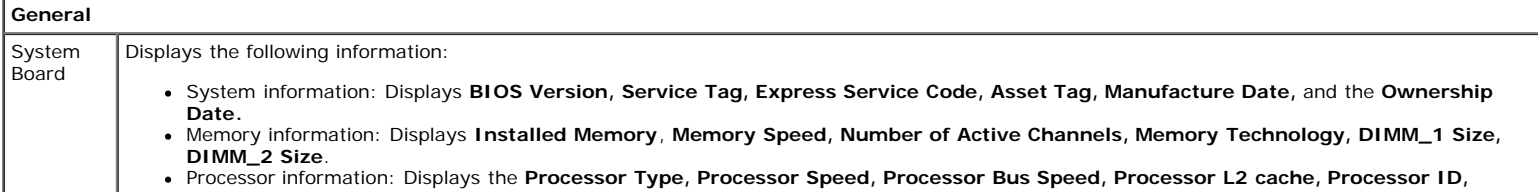

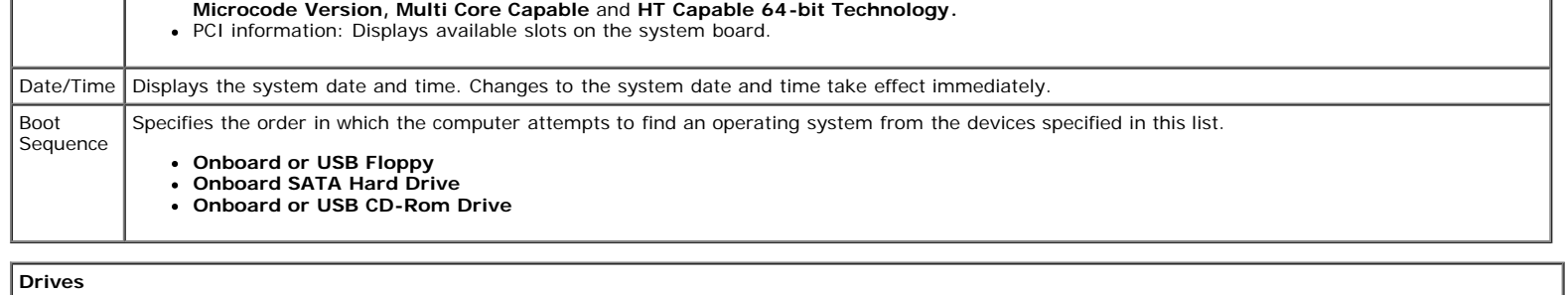

#### **Drives**

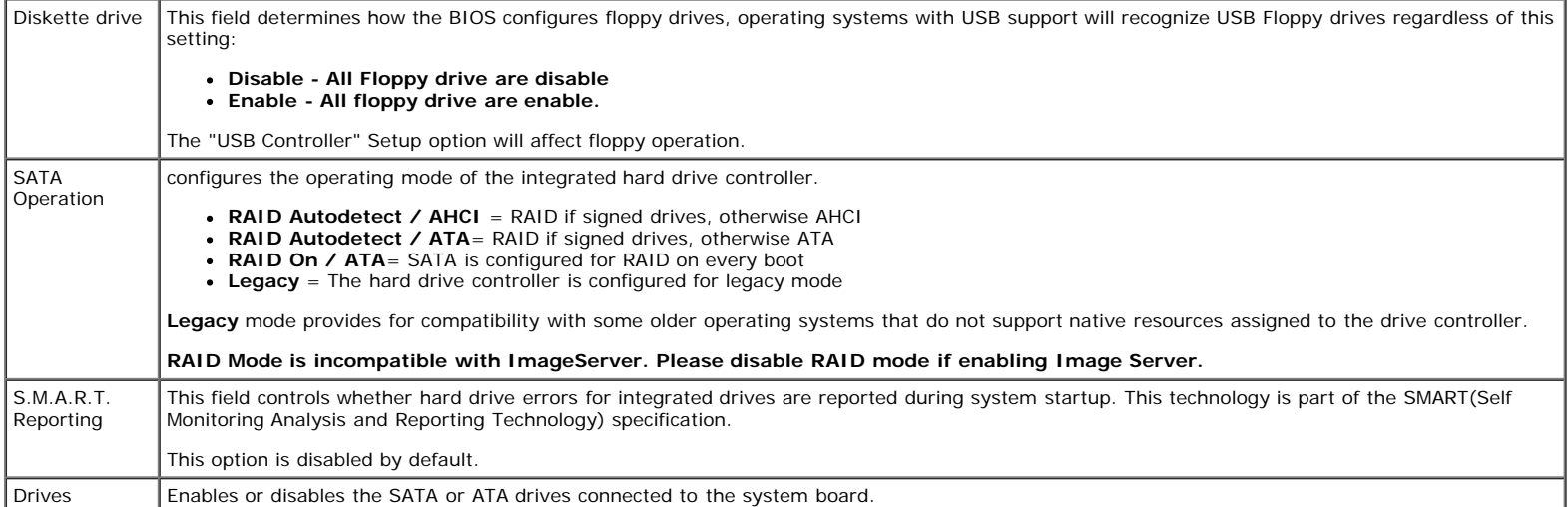

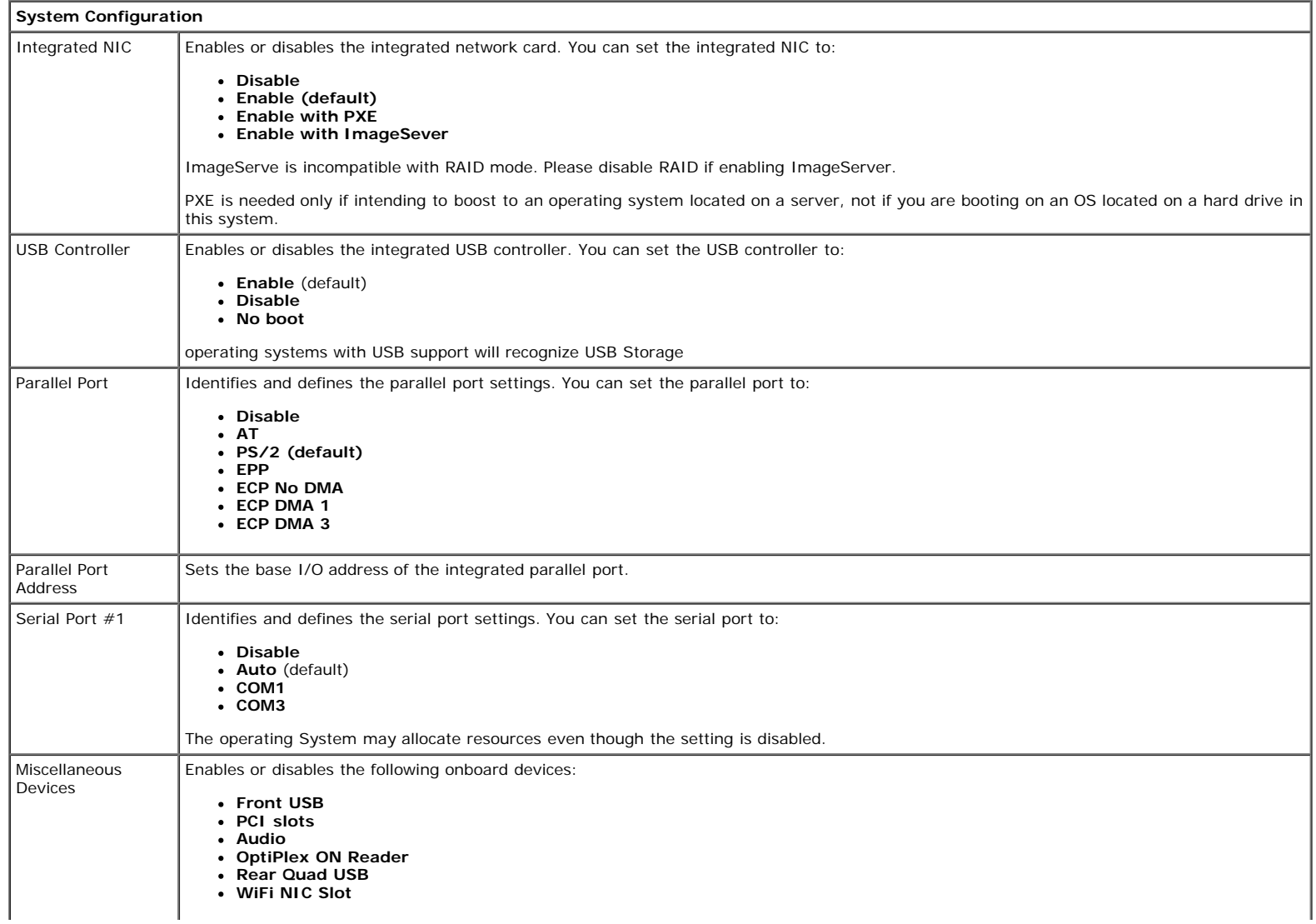

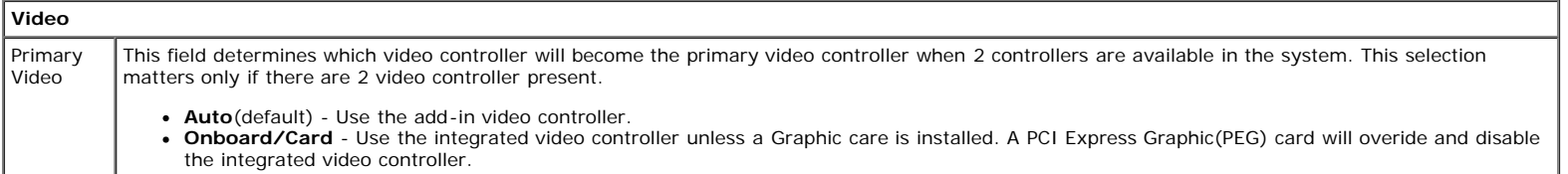

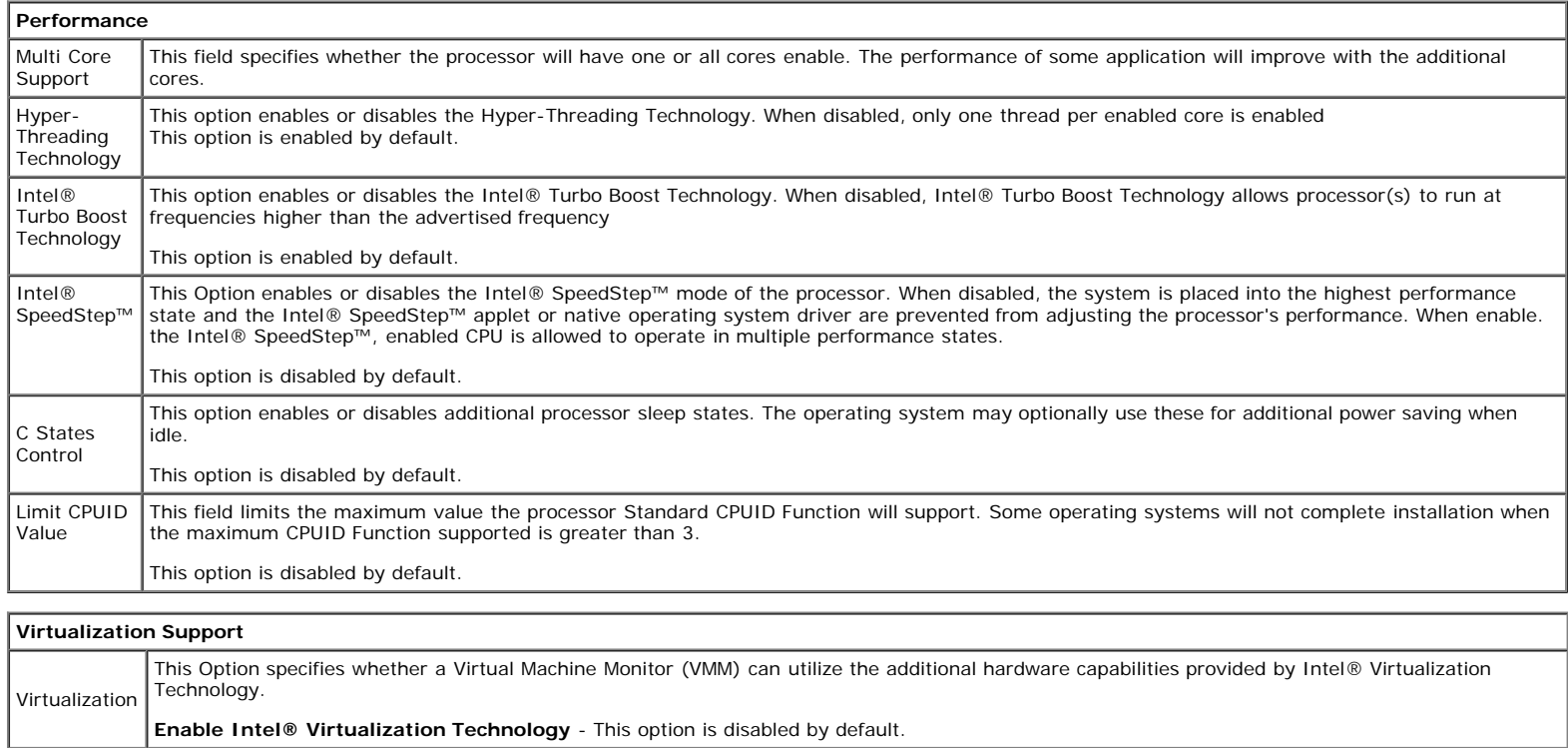

VT for Direct I/O Enables or disables the Virtual Machine Monitor (VMM) from utilizing the additional hardware capabilities provided by Intel® Virtualization technology for direct I/O.

**Enable Intel® Virtualization Technology for Direct I/O** - This option is disabled by default.

Trusted Execution Field specifies whether a Measured Virtual Machine(MVMM) can utilize the additional hardware capabilities provided by Intel® Trusted Execution Technology. The TPM Virtualization Technology and Virtualization Technology for Direct I/O must be enable to use this feature.

**Enable Intel® Trusted Execution Technology** - This option is disabled by default.

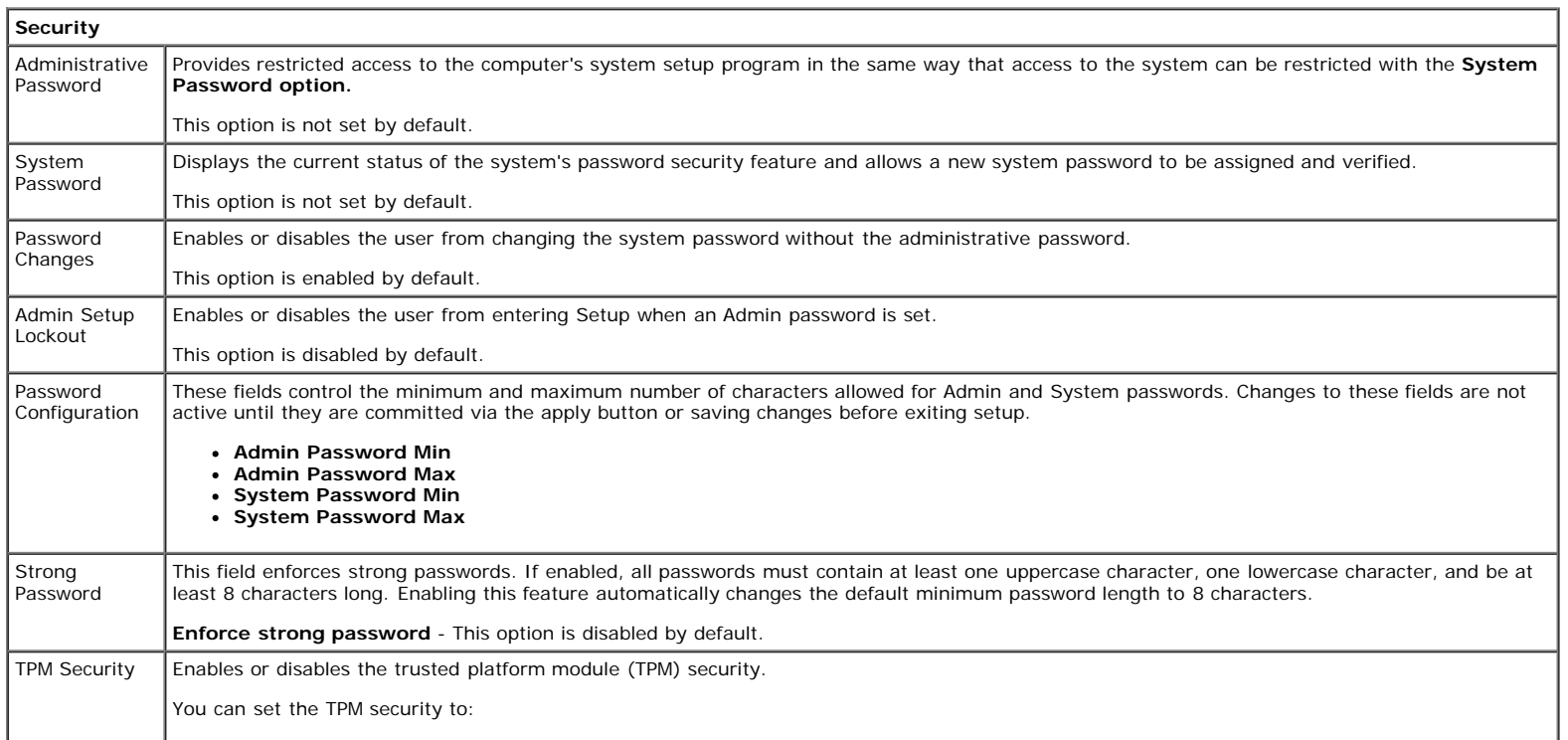

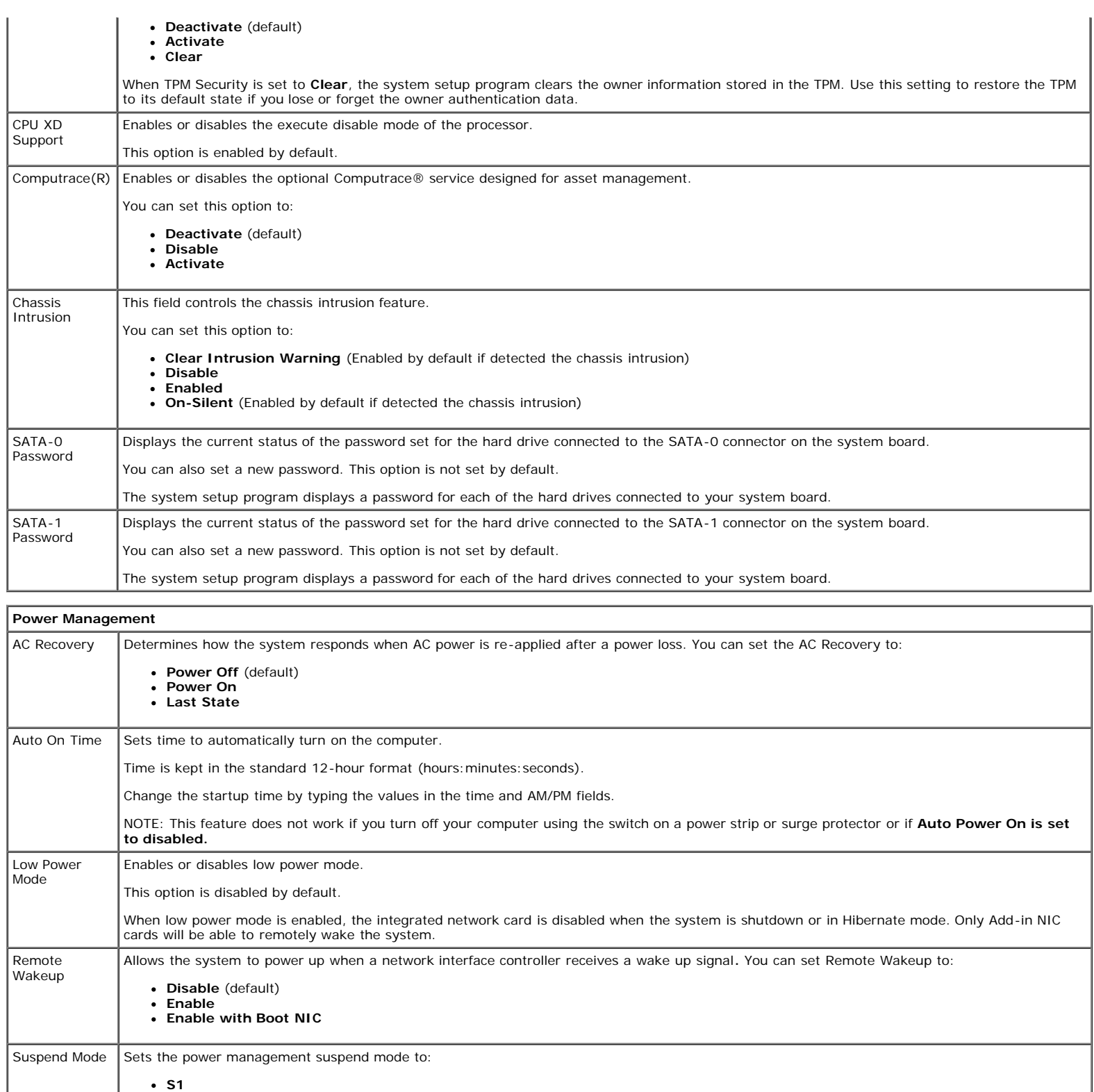

**S3** (default) Fan Control Override Controls the speed of the system fan. This option is disabled by default. NOTE: When enabled, the fan runs at full speed.

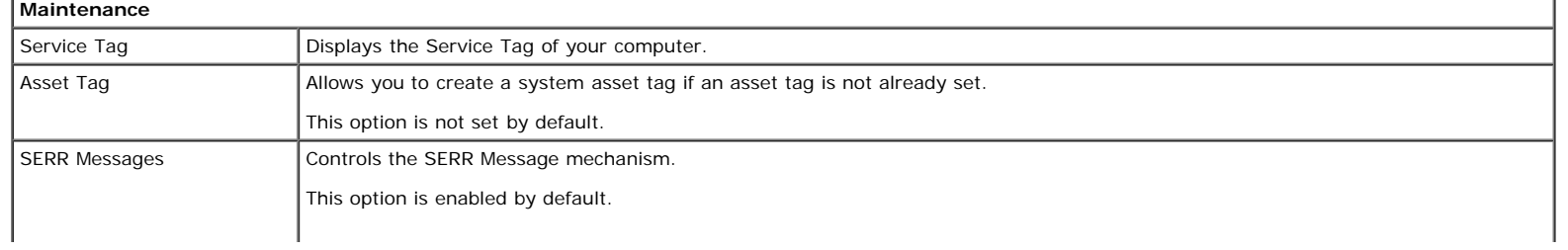

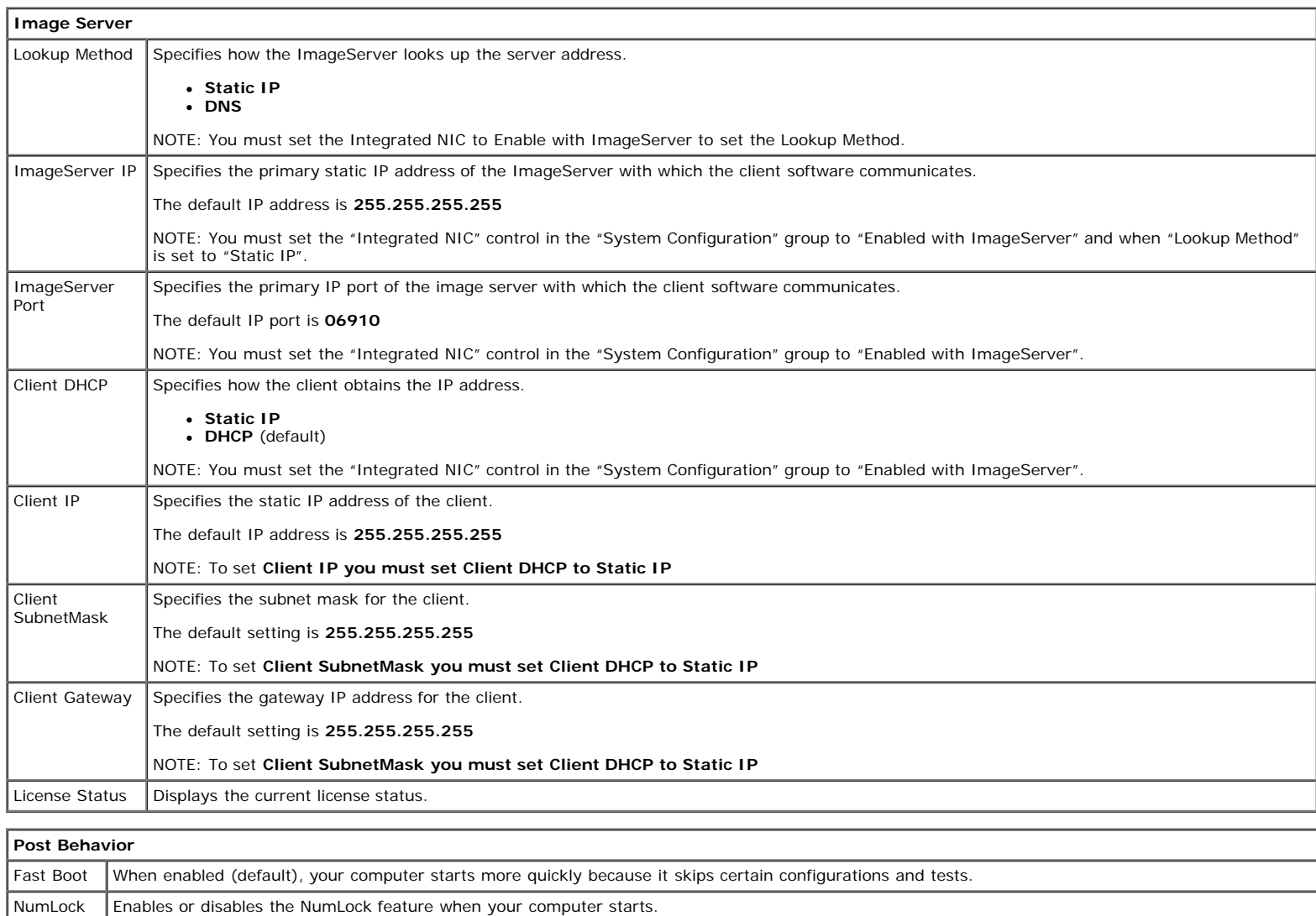

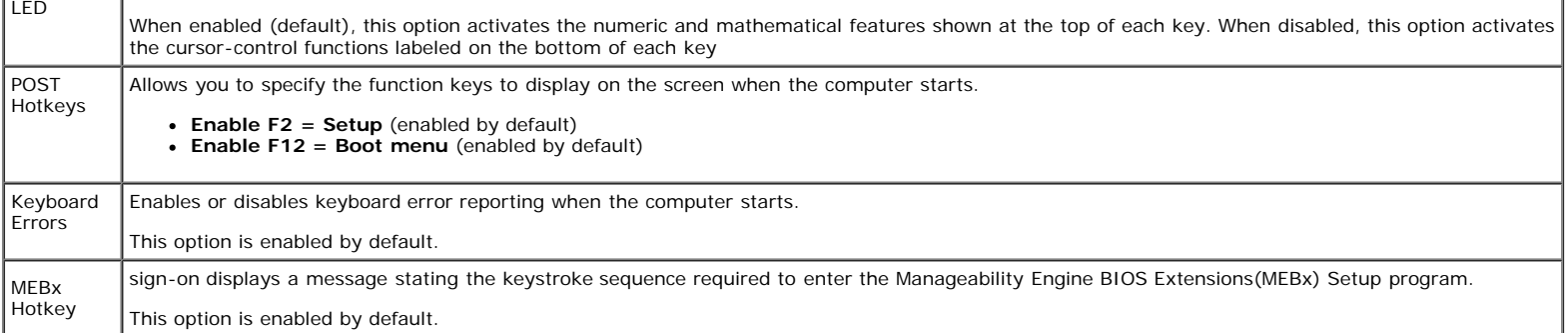

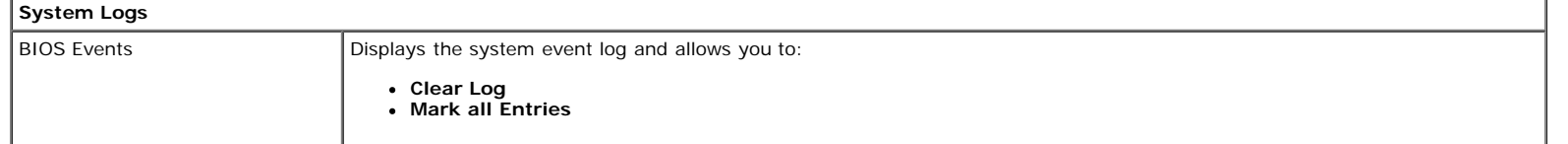

#### <span id="page-17-0"></span>**Diagnostics Dell™ OptiPlex™ 980 Service Manual—Small Form Factor**

- **Dell Diagnostics**
- **Power Button Light Codes**
- **Beep Codes**
- **O** Diagnostic Lights

## **Dell Diagnostics**

#### **When to Use the Dell Diagnostics**

It is recommended that you print these procedures before you begin.

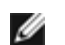

**NOTE:** The Dell Diagnostics software works only on Dell computers.

**NOTE:** The *Drivers and Utilities* media is optional and may not ship with your computer.

Enter system setup (see *Entering System Setup*), review your computer's configuration information, and ensure that the device you want to test displays in System Setup and is active.

Start the Dell Diagnostics from either your hard drive or from the *Drivers and Utilities* media.

#### **Starting the Dell Diagnostics From Your Hard Drive**

- 1. Turn on (or restart) your computer.
- 2. When the DELL logo appears, press <F12> immediately.

**NOTE:** If you see a message stating that no diagnostics utility partition has been found, run the Dell Diagnostics from your *Drivers and Utilities* media.

If you wait too long and the operating system logo appears, continue to wait until you see the Microsoft® Windows® desktop. Then shut down your computer and try again.

- 3. When the boot device list appears, highlight **Boot to Utility Partition** and press <Enter>.
- 4. When the Dell Diagnostics **Main Menu** appears, select the test that you want to run.

#### **Starting the Dell Diagnostics From the Drivers and Utilities Disc**

- 1. Insert the *Drivers and Utilities* disc*.*
- 2. Shut down and restart the computer.

When the DELL logo appears, press <F12> immediately.

If you wait too long and the Windows logo appears, continue to wait until you see the Windows desktop. Then shut down your computer and try again.

**NOTE:** The next steps change the boot sequence for one time only. On the next startup, the computer boots according to the devices specified in the system setup program.

3. When the boot device list appears, highlight **Onboard or USB CD-ROM Drive** and press <Enter>.

- 4. Select the **Boot from CD-ROM** option from the menu that appears and press <Enter>.
- 5. Type 1 to start the menu and press <Enter> to proceed.
- 6. Select **Run the 32 Bit Dell Diagnostics** from the numbered list. If multiple versions are listed, select the version appropriate for your computer.
- 7. When the Dell Diagnostics **Main Menu** appears, select the test you want to run.

### **Dell Diagnostics Main Menu**

1. After the Dell Diagnostics loads and the **Main Menu** screen appears, click the button for the option you want.

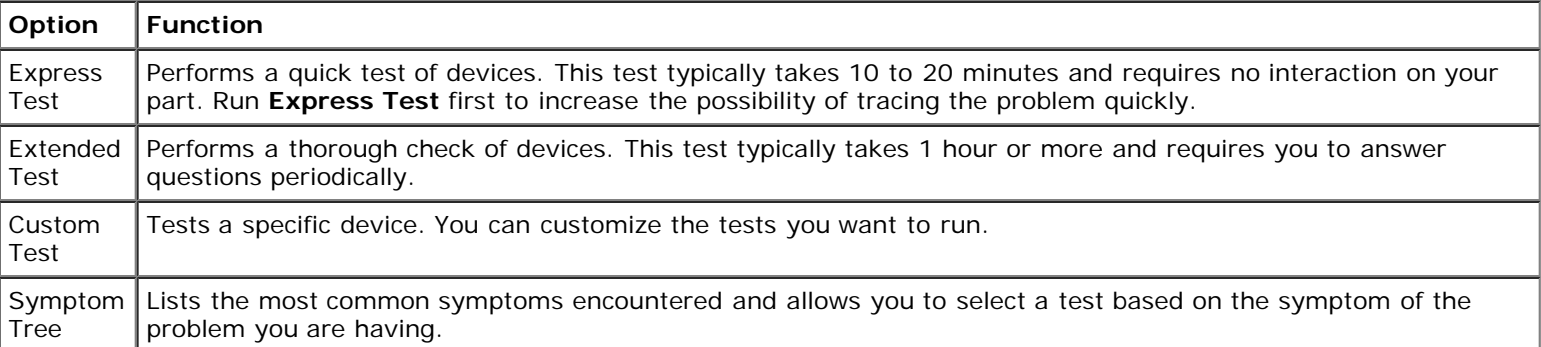

- 2. If a problem is encountered during a test, a message appears with an error code and a description of the problem. Write down the error code and problem description and follow the instructions on the screen.
- 3. If you run a test from the **Custom Test** or **Symptom Tree** option, click the applicable tab described in the following table for more information.

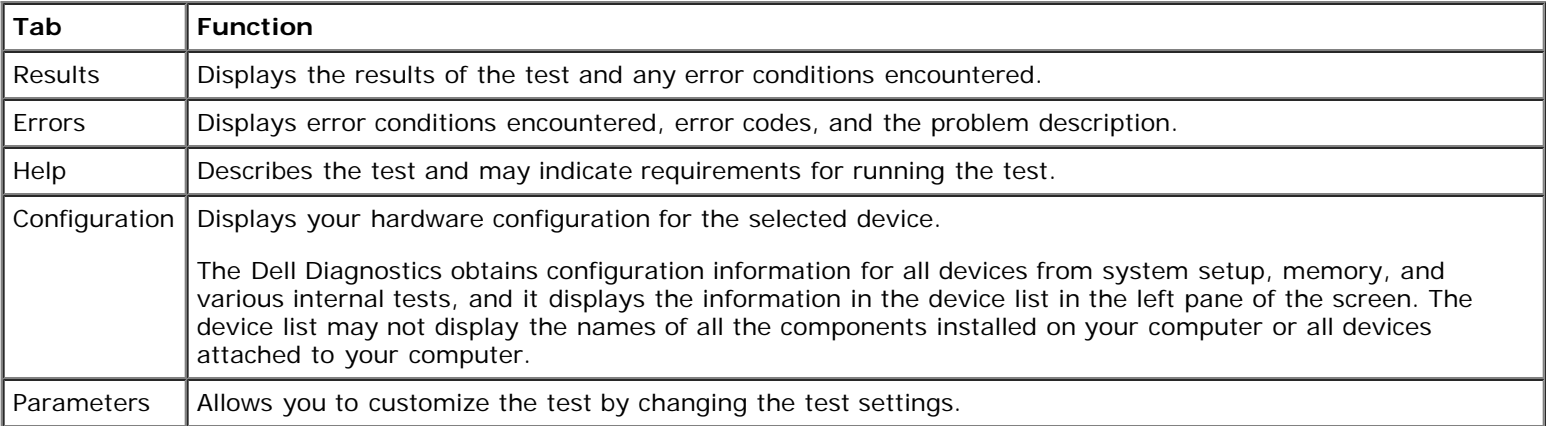

- 4. When the tests are completed, if you are running the Dell Diagnostics from the *Drivers and Utilities* disc, remove the disc.
- 5. Close the test screen to return to the **Main Menu** screen. To exit the Dell Diagnostics and restart the computer, close the **Main Menu** screen.

## **Power Button Light Codes**

The diagnostic lights give much more information about the system state, but legacy power light states are also supported in your computer. The power light states are shown in following table.

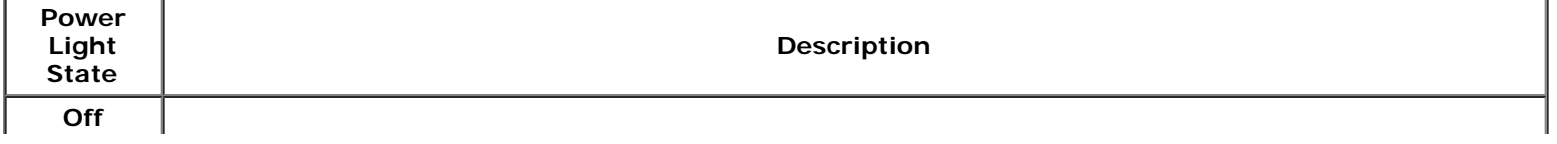

Power is off, light is blank.

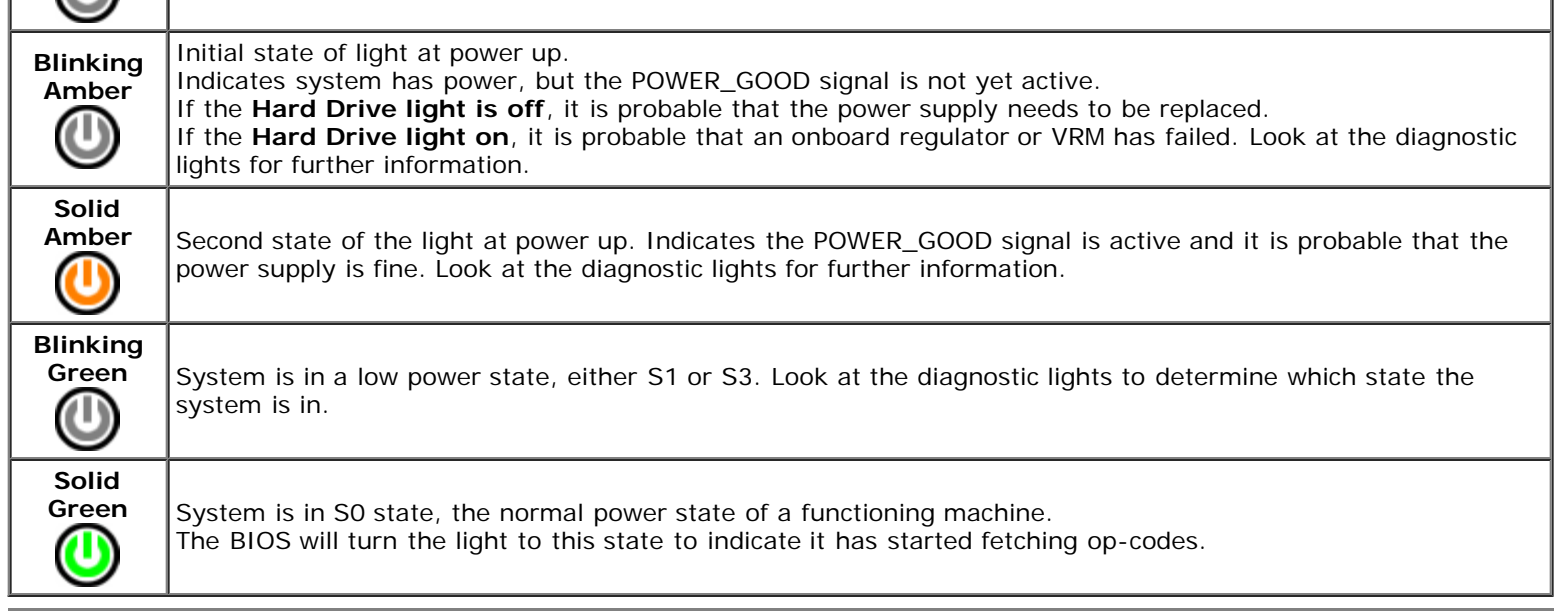

### **Beep Codes**

If the monitor cannot display error messages during the POST, the computer may emit a series of beeps that identifies the problem or that can help you identify a faulty component or assembly. The following table lists the beep codes that may be generated during the POST. Most beep codes indicate a fatal error that prevents the computer from completing the boot routine until the indicated condition is corrected.

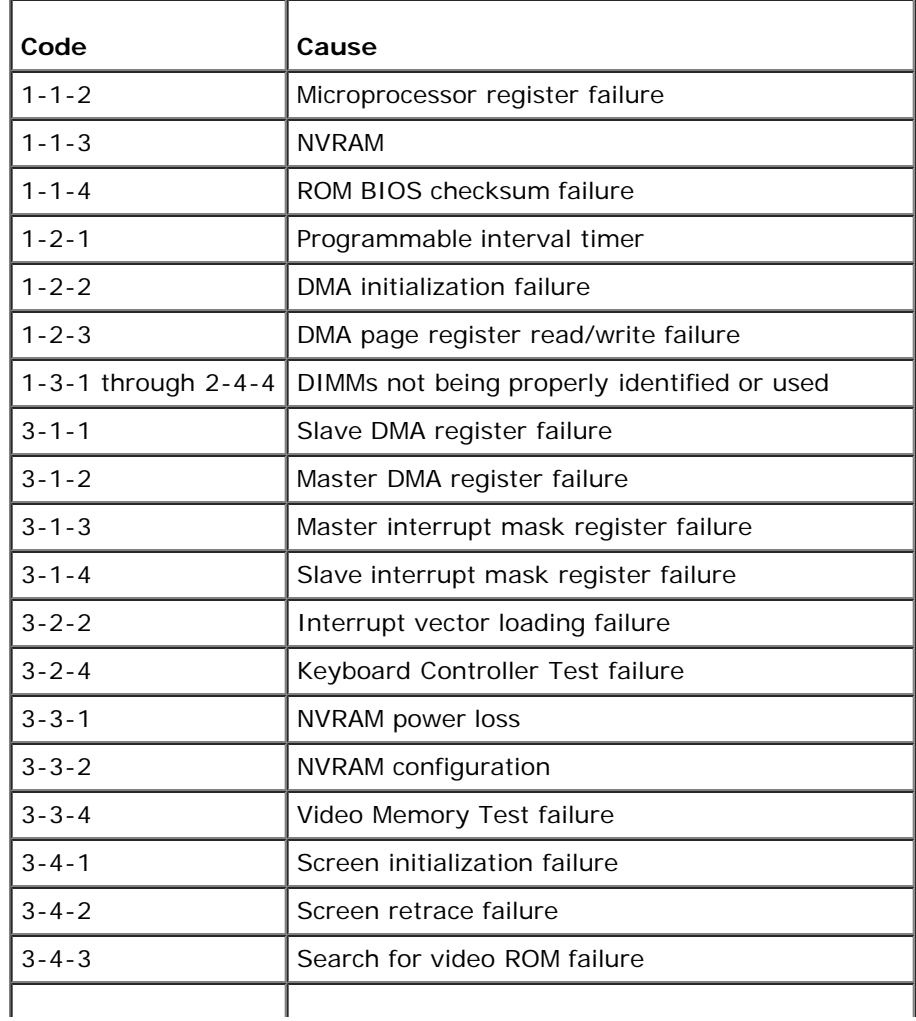

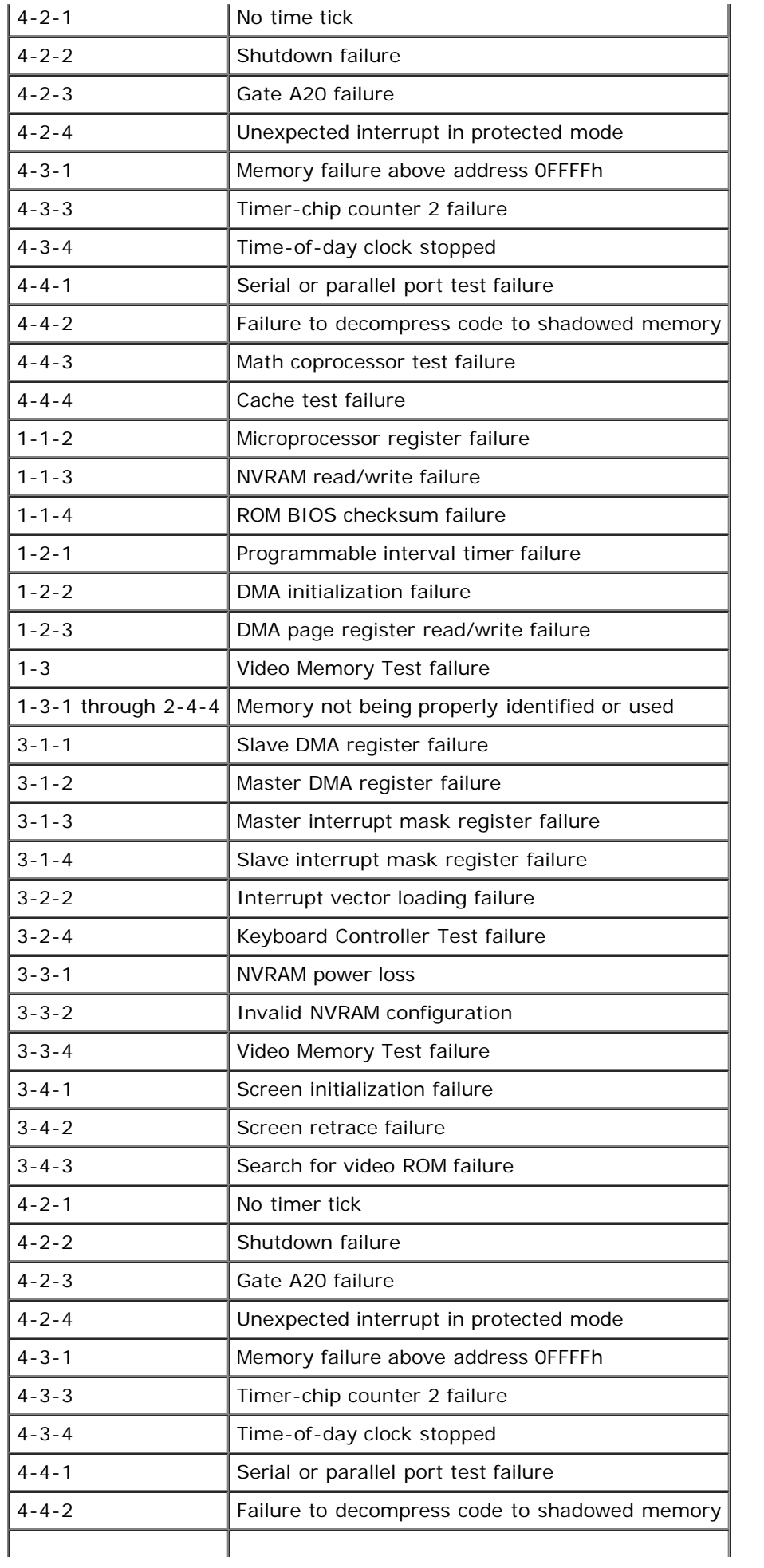

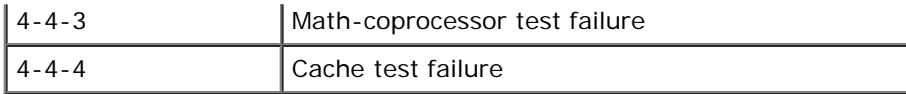

# **Diagnostic Lights**

To help troubleshoot a problem, your computer has four lights labeled 1, 2, 3, and 4 on the bank panel. When the computer starts normally, the lights flash before turning off. If the computer malfunctions, the sequence of the lights help to identify the problem.

**NOTE:** After the computer completes POST, all four lights turn off before booting to the operating system.

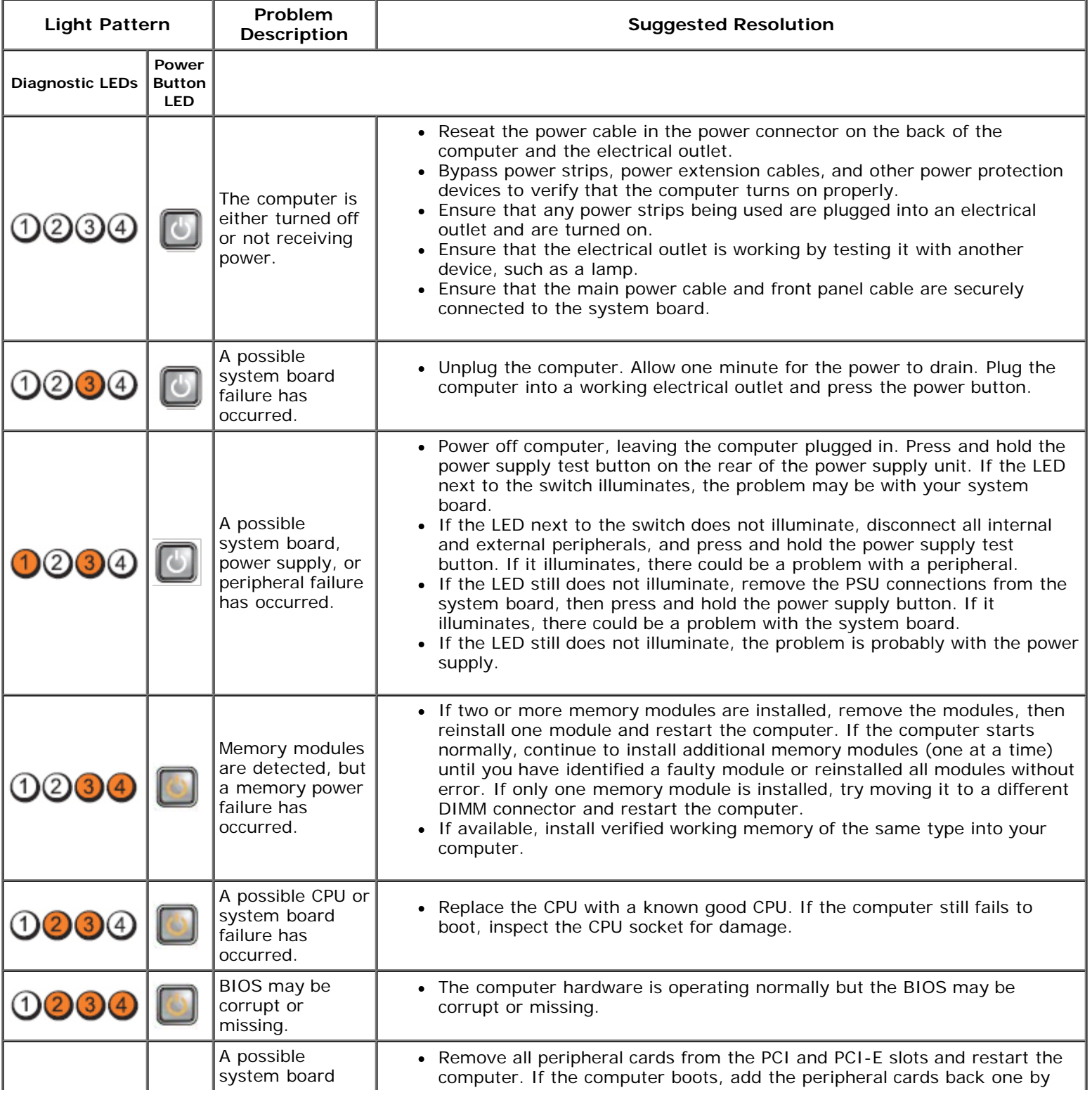

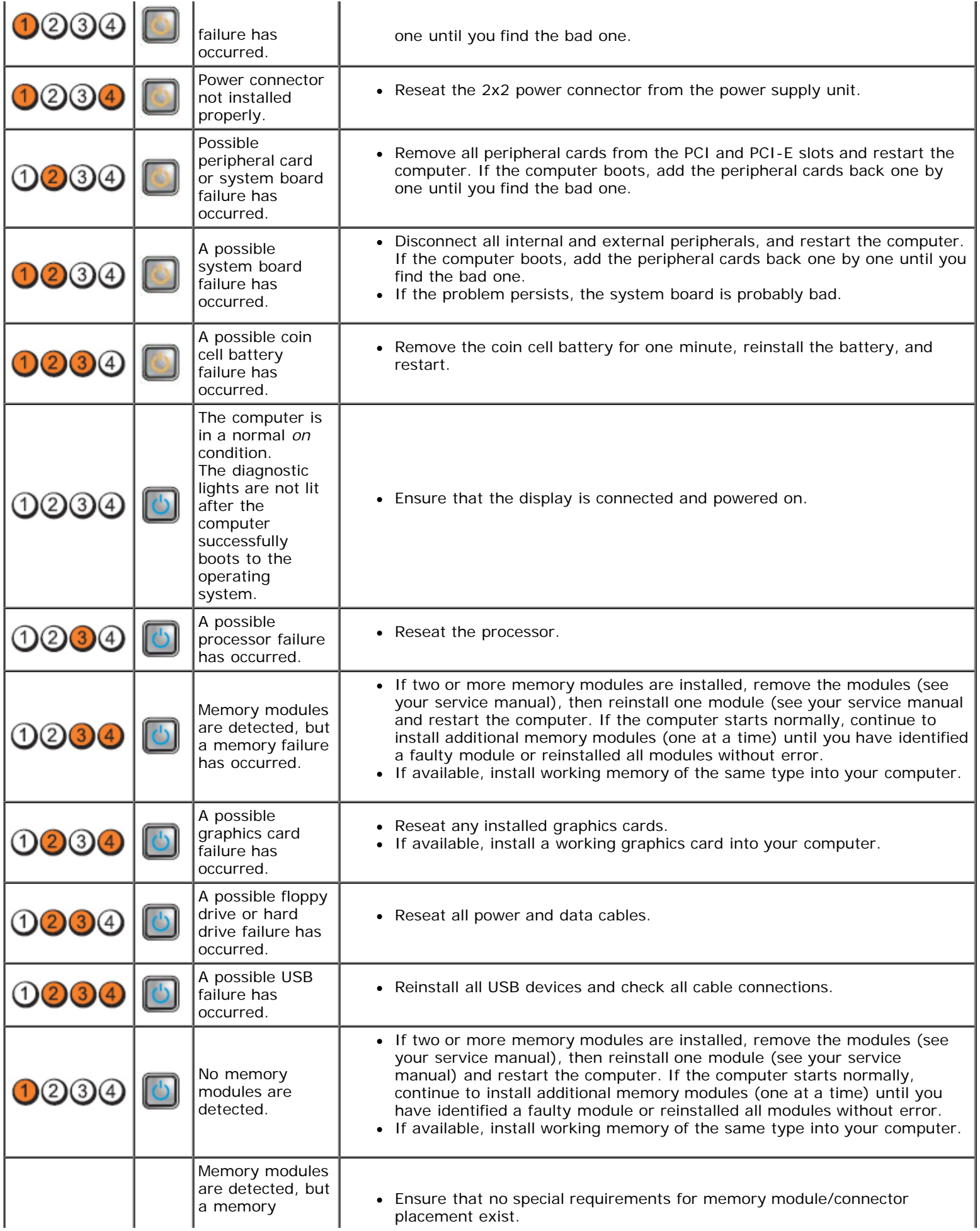

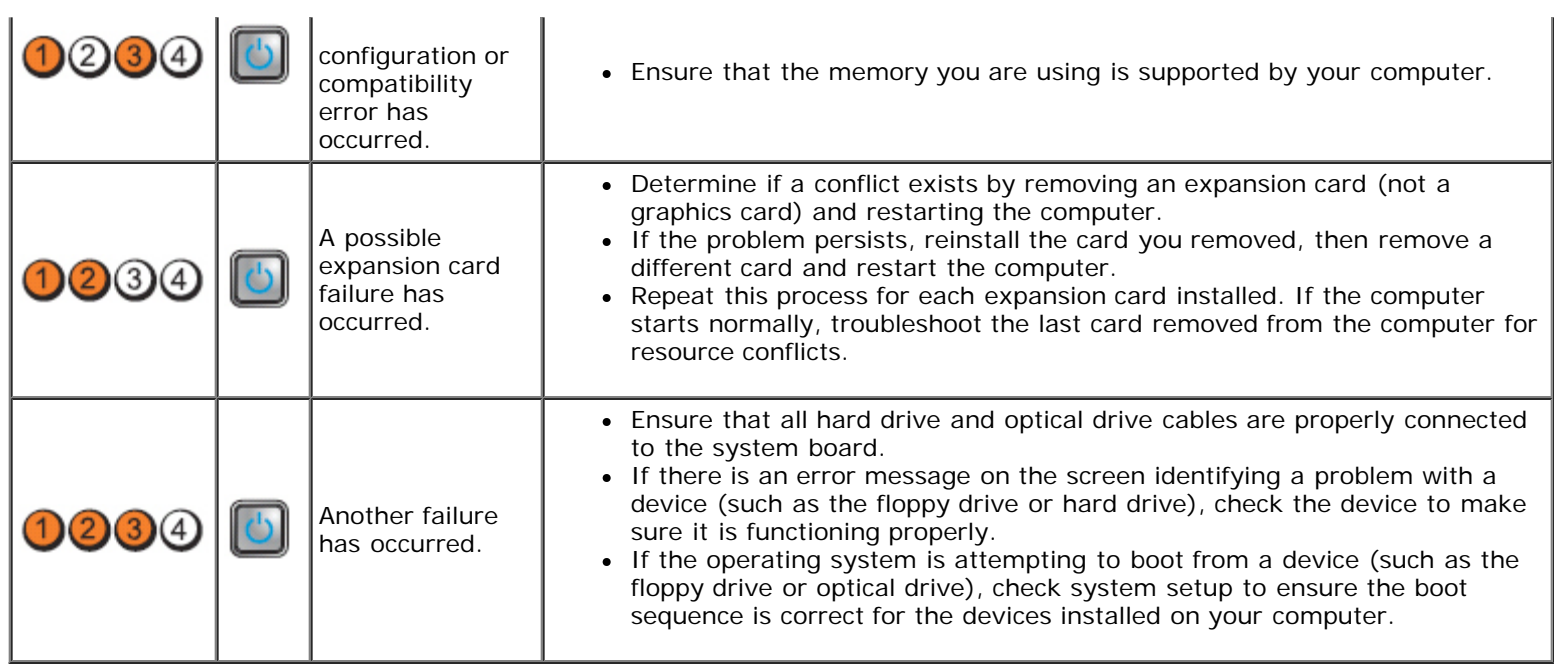

t.

#### <span id="page-24-0"></span>**Cover Dell™ OptiPlex™ 980 Service Manual—Small Form Factor**

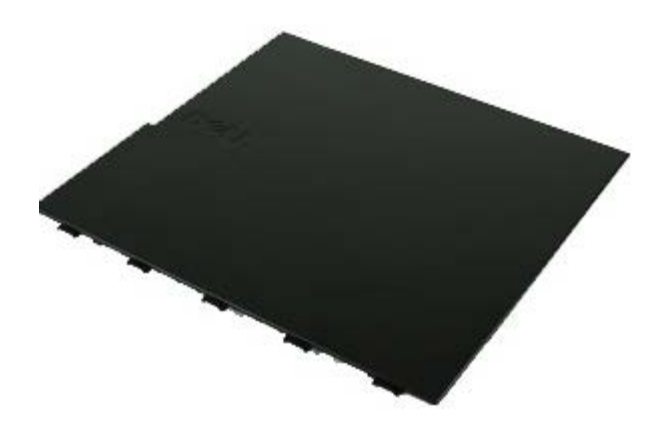

**WARNING: Before working inside your computer, read the safety information that shipped with your computer. For additional safety best practices information, see the Regulatory Compliance Homepage at www.dell.com/regulatory\_compliance.**

### **Removing the Cover**

**NOTE:** You may need to install Adobe Flash Player from **Adobe.com** to view the following illustrations. Ø

- 1. Follow the procedures in [Before Working Inside Your Computer](#page-1-1).
- 2. Pull back the cover release latch.

3. Tilt the computer cover outwards from the top, and then remove it from the computer.

## **Replacing the Cover**

To replace the cover, perform the above steps in reverse order.

#### <span id="page-26-0"></span>**Cover Dell™ OptiPlex™ 980 Service Manual—Small Form Factor**

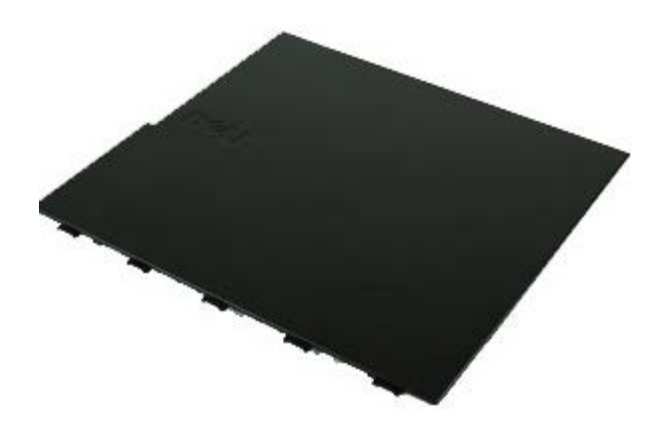

**WARNING: Before working inside your computer, read the safety information that shipped with your computer. For additional safety best practices information, see the Regulatory Compliance Homepage at www.dell.com/regulatory\_compliance.**

### **Removing the Cover**

**NOTE:** You may need to install Adobe Flash Player from **Adobe.com** to view the following illustrations. Ø

- 1. Follow the procedures in [Before Working Inside Your Computer](#page-1-1).
- 2. Pull back the cover release latch.

3. Tilt the computer cover outwards from the top, and then remove it from the computer.

## **Replacing the Cover**

To replace the cover, perform the above steps in reverse order.

<span id="page-28-0"></span>**Front Panel Dell™ OptiPlex™ 980 Service Manual—Small Form Factor**

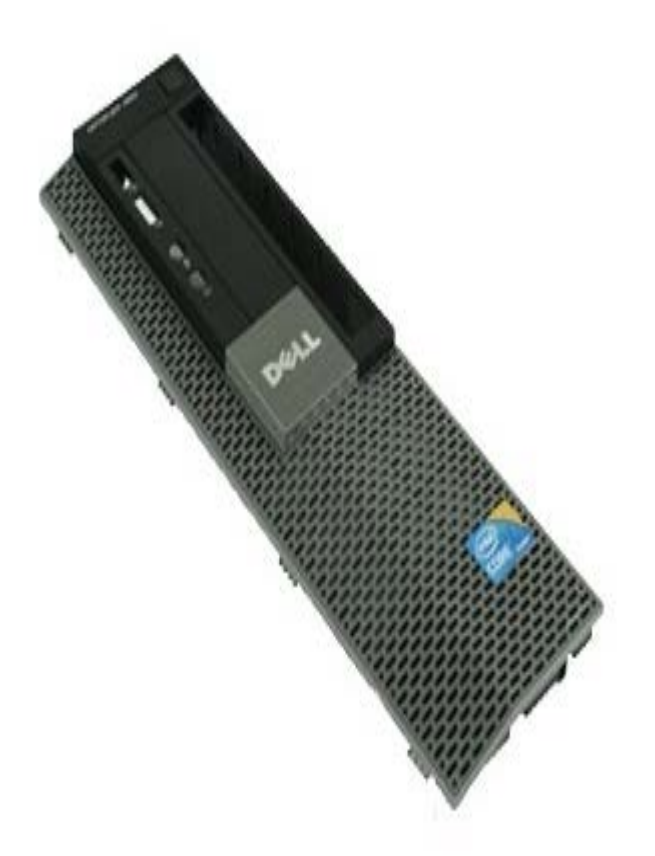

**WARNING: Before working inside your computer, read the safety information that shipped with your computer. For additional safety best practices information, see the Regulatory Compliance Homepage at www.dell.com/regulatory\_compliance.**

## **Removing the Front Panel**

- 1. Follow the procedures in **Before Working Inside Your Computer.**
- 2. Gently pry the front panel retention clips away from the system.

3. Remove the front panel from the chassis.

# **Replacing the Front Panel**

To replace the front panel, perform the above steps in reverse order.

<span id="page-30-0"></span>**Optical Drive Dell™ OptiPlex™ 980 Service Manual—Small Form Factor**

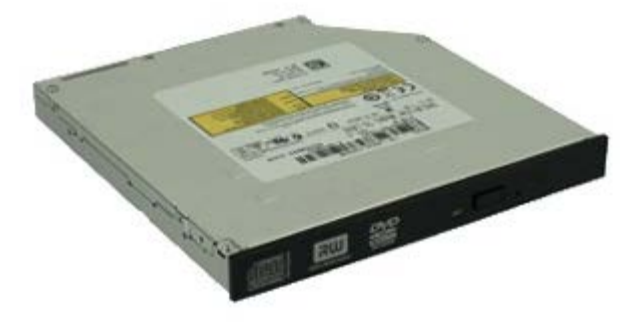

**WARNING: Before working inside your computer, read the safety information that shipped with your computer. For additional safety best practices information, see the Regulatory Compliance Homepage at www.dell.com/regulatory\_compliance.**

## **Removing the Optical Drive**

- 1. Follow the procedures in **Before Working Inside Your Computer**.
- 2. Disconnect the data and power cables from the back of the optical drive.

3. Pull up the drive-release latch and then slide the optical drive towards the back of the system.

4. Lift up to remove the optical drive from the computer.

5. Remove the screws.

6. Remove the screw.

7. Remove the bracket from the optical drive.

# **Replacing the Optical Drive**

To replace the optical drive, perform the above steps in reverse order.

<span id="page-34-0"></span>**Hard Drive Dell™ OptiPlex™ 980 Service Manual—Small Form Factor**

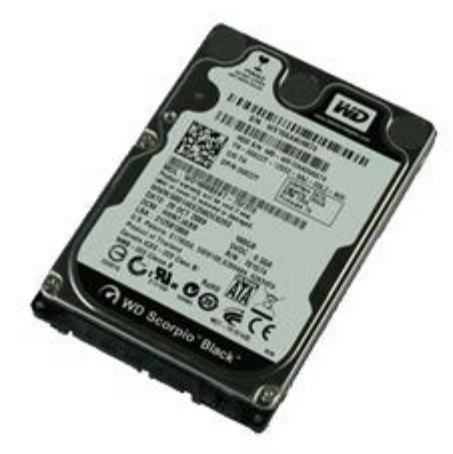

**WARNING: Before working inside your computer, read the safety information that shipped with your computer. For additional safety best practices information, see the Regulatory Compliance Homepage at www.dell.com/regulatory\_compliance.**

## **Removing the Hard Drive**

- 1. Follow the procedures in **Before Working Inside Your Computer**.
- 2. Press in on the blue release tabs on each side of the hard drive and slide the hard drive out of the computer.

3. Disconnect and release the data and power cables.

4. Remove the hard drive cage from the computer.
5. Press in on the blue securing tabs on each side of the drive, and then remove the hard drive.

6. Remove the screws that secure the first hard drive to the bay.

7. Remove the first hard drive from the bay.

8. Remove the screws that secure the second hard drive (if available) to the bay.

9. Remove the second hard drive from the bay.

## **Replacing the Hard Drive**

To replace the hard drive, perform the above steps in reverse order.

<span id="page-40-0"></span>[Back to Contents Page](#page-0-0)

**Wireless Module**

**Dell™ OptiPlex™ 980 Service Manual—Small Form Factor**

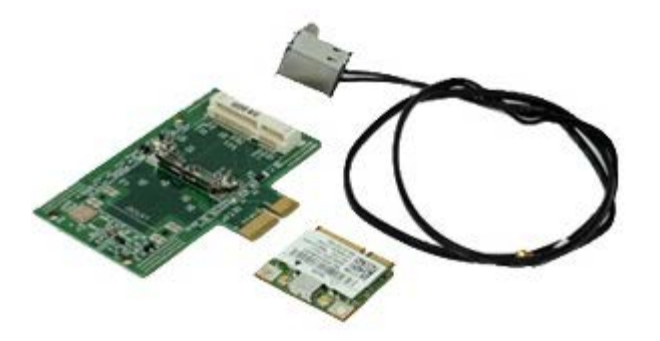

**WARNING: Before working inside your computer, read the safety information that shipped with your computer. For additional safety best practices information, see the Regulatory Compliance Homepage at www.dell.com/regulatory\_compliance.**

#### **Removing the Wireless Module**

- 1. Follow the procedures in **Before Working Inside Your Computer**.
- 2. Remove the [hard drive](#page-34-0).
- 3. Lift the wireless antenna port release tab, and then push the wireless antennae port towards the power supply.

4. Release the wireless antenna.

5. Release the securing tab to remove the wireless module from the system board.

6. Remove the metal cover from the wireless card assembly.

7. Disconnect the antenna cables.

8. Release the Wireless Local Area Network (WLAN) card from the securing tab.

9. Remove the WLAN card from the socket.

10. Release and remove the antennae cables.

11. Remove the WLAN board from the bracket.

# **Replacing the Wireless Module**

To replace the wireless module, perform the above steps in reverse order.

<span id="page-46-0"></span>[Back to Contents Page](#page-0-0)

#### **Fan Dell™ OptiPlex™ 980 Service Manual—Small Form Factor**

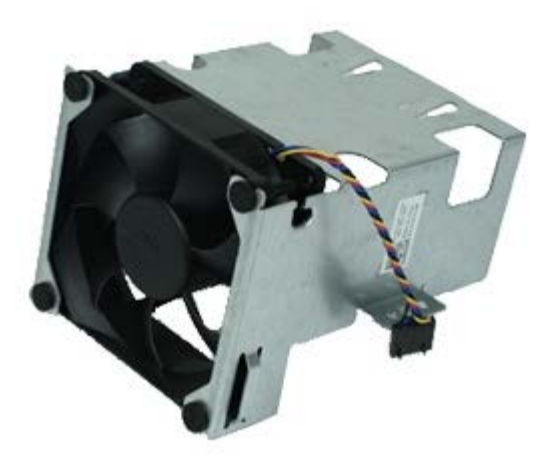

**WARNING: Before working inside your computer, read the safety information that shipped with your**  $\mathbb{A}$ **computer. For additional safety best practices information, see the Regulatory Compliance Homepage at www.dell.com/regulatory\_compliance.**

### **Removing the Fan**

- 1. Follow the procedures in **Before Working Inside Your Computer**.
- 2. Remove the **[optical drive](#page-30-0)**.
- 3. Remove the [hard drive](#page-34-0).
- 4. Remove the [wireless module.](#page-40-0)
- 5. Disconnect the fan from its connector on the system board.

6. Remove the screws from the processor fan shroud.

7. Remove the processor fan from the heat sink.

# **Replacing the Fan**

To replace the fan, perform the above steps in reverse order.

<span id="page-49-0"></span>[Back to Contents Page](#page-0-0)

#### **Heat Sink and Processor**

**Dell™ OptiPlex™ 980 Service Manual—Small Form Factor**

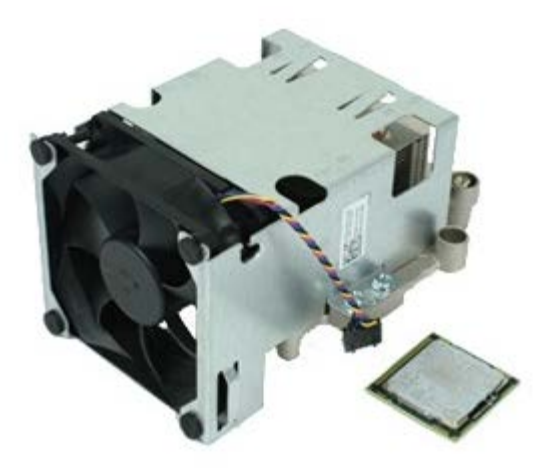

#### **Removing the Heat Sink and Processor**

**WARNING: Before working inside your computer, read the safety information that shipped with your computer. For additional safety best practices information, see the Regulatory Compliance Homepage at www.dell.com/regulatory\_compliance.**

- 1. Follow the procedures in **Before Working Inside Your Computer**.
- 2. Remove the [optical drive](#page-30-0).
- 3. Remove the [hard drive cage.](#page-34-0)
- 4. Remove the [wireless module.](#page-40-0)
- 5. Disconnect the fan cable from the connector on the system board.

6. Loosen the screws that secure the heat sink to the system board.

7. Rotate the heat sink towards the back of the computer and remove the heat sink.

8. Press the processor cover release lever down and out to release the cover.

9. Lift the processor cover.

10. Remove the processor from the system board.

CAUTION: When replacing the processor, do not touch any of the pins inside the socket or allow any **objects to fall on the pins in the socket.**

#### **Replacing the Heat Sink and Processor**

To replace the heat sink and processor, perform the above steps in reverse order.

<span id="page-53-0"></span>[Back to Contents Page](#page-0-0)

**Memory Dell™ OptiPlex™ 980 Service Manual—Small Form Factor**

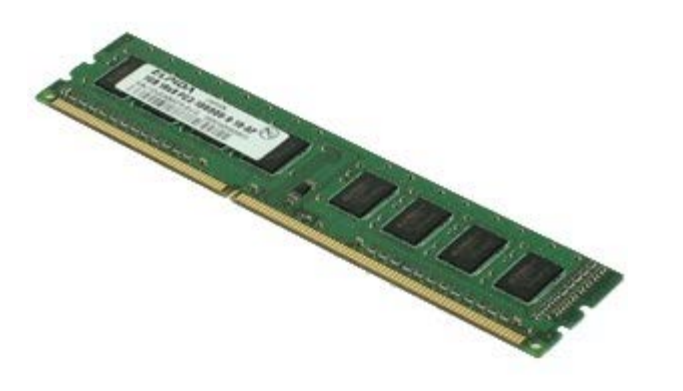

**WARNING: Before working inside your computer, read the safety information that shipped with your computer. For additional safety best practices information, see the Regulatory Compliance Homepage at www.dell.com/regulatory\_compliance.**

### **Removing the Memory Module(s)**

- 1. Follow the procedures in **Before Working Inside Your Computer**.
- 2. Remove the [optical drive](#page-30-0).
- 3. Remove the [hard drive cage.](#page-34-0)
- 4. Push down on the memory retention clips to release the memory module.

5. Lift the memory module out of its connector on the system board and remove it from the computer.

## **Replacing the Memory Module(s)**

To replace the memory module, perform the above steps in reverse order.

<span id="page-55-0"></span>**Internal Speaker**

**Dell™ OptiPlex™ 980 Service Manual—Small Form Factor**

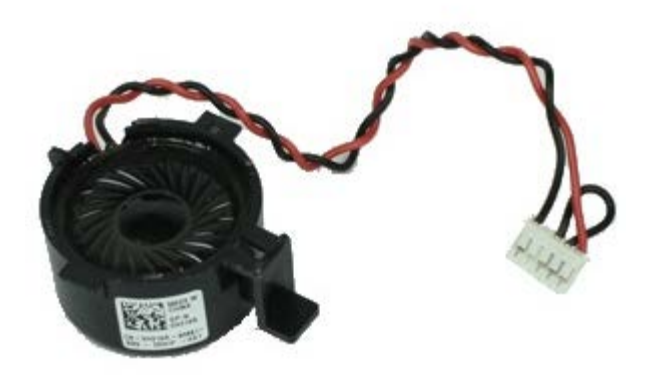

**WARNING: Before working inside your computer, read the safety information that shipped with your computer. For additional safety best practices information, see the Regulatory Compliance Homepage at www.dell.com/regulatory\_compliance.**

#### **Removing the Internal Speaker**

- 1. Follow the procedures in [Before Working Inside Your Computer](#page-1-0).
- 2. Remove the [hard drive cage.](#page-34-0)
- 3. Remove the processor [fan](#page-46-0).
- 4. Disconnect and release the internal speaker cable.

5. Press the speaker securing tab and slide to remove the speaker.

### **Replacing the Internal Speaker**

To replace the internal speaker, perform the above steps in reverse order.

### **Front Thermal Sensor**

**Dell™ OptiPlex™ 980 Service Manual—Small Form Factor**

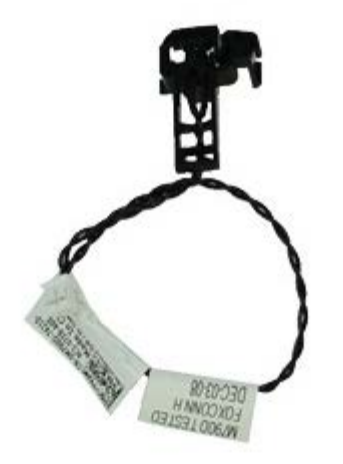

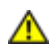

**WARNING: Before working inside your computer, read the safety information that shipped with your computer. For additional safety best practices information, see the Regulatory Compliance Homepage at www.dell.com/regulatory\_compliance.**

#### **Removing the Front Thermal Sensor**

- 1. Follow the procedures in **Before Working Inside Your Computer**.
- 2. Remove the [hard-drive bay](#page-34-0).
- 3. Remove the [internal speaker.](#page-55-0)
- 4. Remove the processor [fan](#page-46-0).
- 5. Disconnect the front thermal sensor cable from the system board.

6. Release the hook to remove the front thermal sensor.

## **Replacing the Front Thermal Sensor**

To replace the front thermal sensor, perform the above steps in reverse order.

**Power Supply Dell™ OptiPlex™ 980 Service Manual—Small Form Factor**

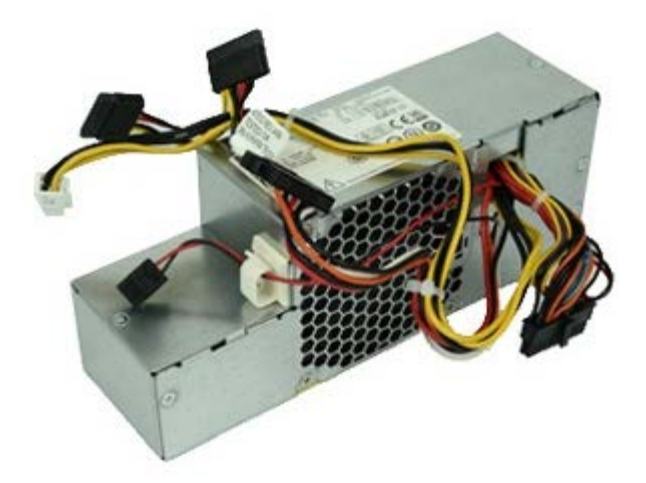

**WARNING: Before working inside your computer, read the safety information that shipped with your computer. For additional safety best practices information, see the Regulatory Compliance Homepage at www.dell.com/regulatory\_compliance.**

## **Removing the Power Supply**

- 1. Follow the procedures in [Before Working Inside Your Computer](#page-1-0).
- 2. Remove the [optical drive](#page-30-0).
- 3. Remove the [hard-drive bay.](#page-34-0)
- 4. Remove the **heat sink**.
- 5. Remove the data cable from the cable hook.

6. Disconnect the main power connector from the system board.

7. Disconnect the power connector from the system board.

8. Remove the screws that secure the power supply to the back of the chassis.

9. Slide the power supply towards the drive bay.

10. Lift the power supply up and away from the computer.

# **Replacing the Power Supply**

To replace the power supply, perform the above steps in reverse order.

## **Expansion Cards**

**Dell™ OptiPlex™ 980 Service Manual—Small Form Factor**

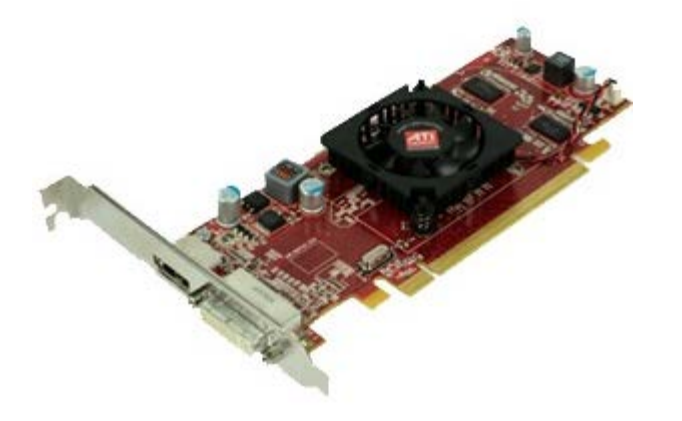

**WARNING: Before working inside your computer, read the safety information that shipped with your computer. For additional safety best practices information, see the Regulatory Compliance Homepage at www.dell.com/regulatory\_compliance.**

### **Removing Expansion Cards**

- 1. Follow the procedures in **Before Working Inside Your Computer**.
- 2. Remove the [hard-drive bay](#page-34-0).
- 3. Lift up the expansion card riser handle.

4. Lift the securing lever and pull up the expansion card riser.

## **Replacing Expansion Cards**

To replace expansion cards, perform the above steps in reverse order.

#### **I/O Panel Dell™ OptiPlex™ 980 Service Manual—Small Form Factor**

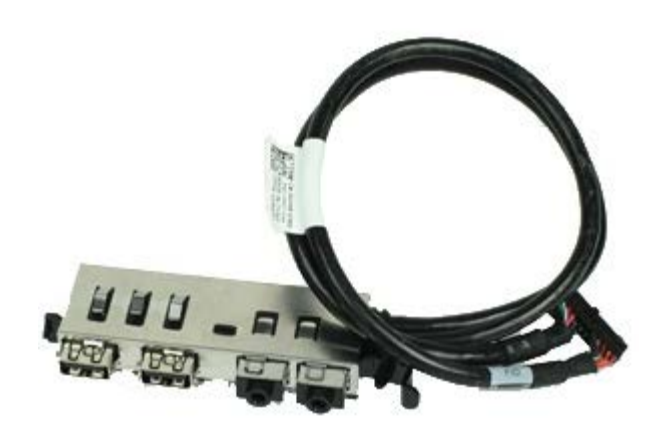

**WARNING: Before working inside your computer, read the safety information that shipped with your computer. For additional safety best practices information, see the Regulatory Compliance Homepage at www.dell.com/regulatory\_compliance.**

### **Removing the I/O Panel**

- 1. Follow the procedures in [Before Working Inside Your Computer.](#page-1-0)
- 2. Remove the [front panel.](#page-28-0)
- 3. Remove the [hard-drive bay](#page-34-0).
- 4. Remove the [optical drive](#page-30-0).
- 5. Remove the [memory.](#page-53-0)
- 6. Disconnect the I/O panel cable from the system board.

7. Release the I/O panel cable.

8. Lift the securing tab and push the I/O panel towards the right of the computer.

9. Remove the I/O panel from the front.

## **Replacing the I/O Panel**

To replace the I/O panel, perform the above steps in reverse order.

**Control Panel Dell™ OptiPlex™ 980 Service Manual—Small Form Factor**

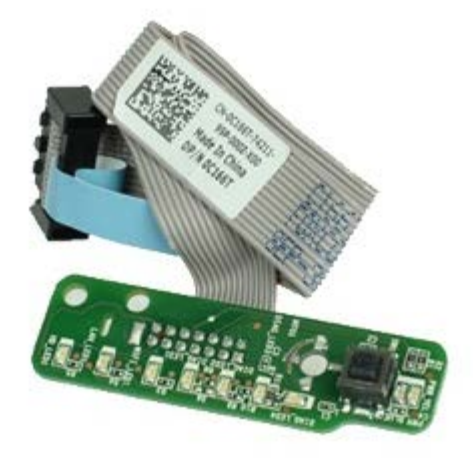

**WARNING: Before working inside your computer, read the safety information that shipped with your computer. For additional safety best practices information, see the Regulatory Compliance Homepage at www.dell.com/regulatory\_compliance.**

### **Removing the Control Panel**

- 1. Follow the procedures in **Before Working Inside Your Computer**.
- 2. Remove the [front panel.](#page-28-0)
- 3. Remove the [hard-drive bay](#page-34-0).
- 4. Remove the **[optical drive](#page-30-0)**.
- 5. Disconnect the control panel cable from the system board.

6. Remove the screw.

7. Remove the control panel from the chassis.

## **Replacing the Control Panel**

To replace the control panel, perform the above steps in reverse order.

**Intrusion Switch**

**Dell™ OptiPlex™ 980 Service Manual—Small Form Factor**

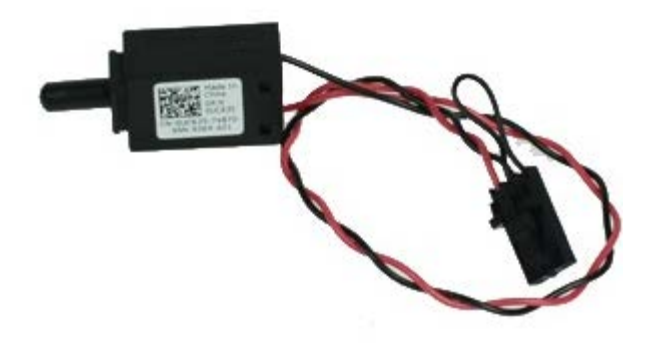

**WARNING: Before working inside your computer, read the safety information that shipped with your computer. For additional safety best practices information, see the Regulatory Compliance Homepage at www.dell.com/regulatory\_compliance.**

#### **Removing the Intrusion Switch**

- 1. Follow the procedures in [Before Working Inside Your Computer](#page-1-0).
- 2. Remove the [hard-drive bay](#page-34-0).
- 3. Disconnect the intrusion switch cable from the system board.
4. Slide and remove the intrusion switch.

## **Replacing the Intrusion Switch**

To replace the intrusion switch, perform the steps above in reverse order.

[Back to Contents Page](#page-0-0)

[Back to Contents Page](#page-0-0)

**Coin-Cell Battery Dell™ OptiPlex™ 980 Service Manual—Small Form Factor**

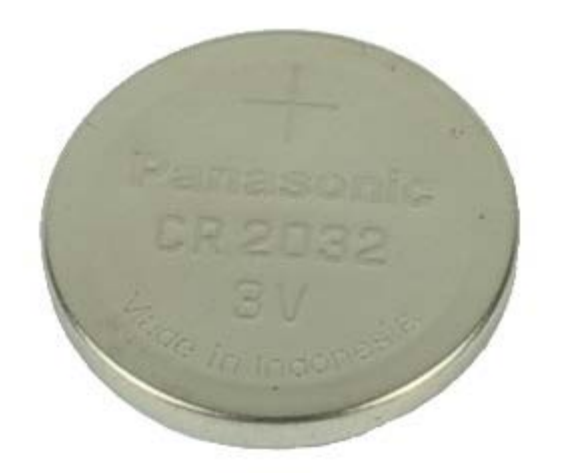

**WARNING: Before working inside your computer, read the safety information that shipped with your computer. For additional safety best practices information, see the Regulatory Compliance Homepage at www.dell.com/regulatory\_compliance.**

### **Removing the Coin-Cell Battery**

- 1. Follow the procedures in **Before Working Inside Your Computer**.
- 2. Remove the [hard-drive bay](#page-34-0).
- 3. Pull the retention clip away from the coin-cell battery.

3. Lift up the coin-cell battery from its socket and remove the battery from the computer.

## **Replacing the Coin-Cell Battery**

To replace the coin-cell battery, perform the above steps in reverse order.

[Back to Contents Page](#page-0-0)

**System Board Dell™ OptiPlex™ 980 Service Manual—Small Form Factor**

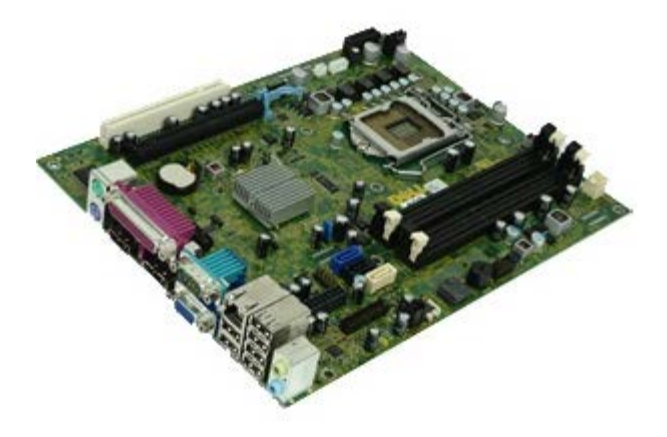

**WARNING: Before working inside your computer, read the safety information that shipped with your computer. For additional safety best practices information, see the Regulatory Compliance Homepage at www.dell.com/regulatory\_compliance.**

### **Removing the System Board**

- 1. Follow the procedures in **Before Working Inside Your Computer**.
- 2. Remove the **[optical drive](#page-30-0)**.
- 3. Remove the [hard-drive bay](#page-34-0).
- 4. Remove the **heat sink and processor**.
- 5. Remove the [wireless module.](#page-40-0)
- 6. Remove the [memory.](#page-53-0)
- 7. Remove the [expansion card.](#page-63-0)
- 8. Disconnect all the cables from the system board.

9. Remove the screws from the system board.

10. Lift up and remove the system board from the chassis.

# **Replacing the System Board**

To replace the system board, perform the above steps in reverse order.

**[Back to Contents Page](#page-0-0)**